Bioscience Solutions

# Lonza

# 4D-Nucleofector™ System Manual For Research Use Only

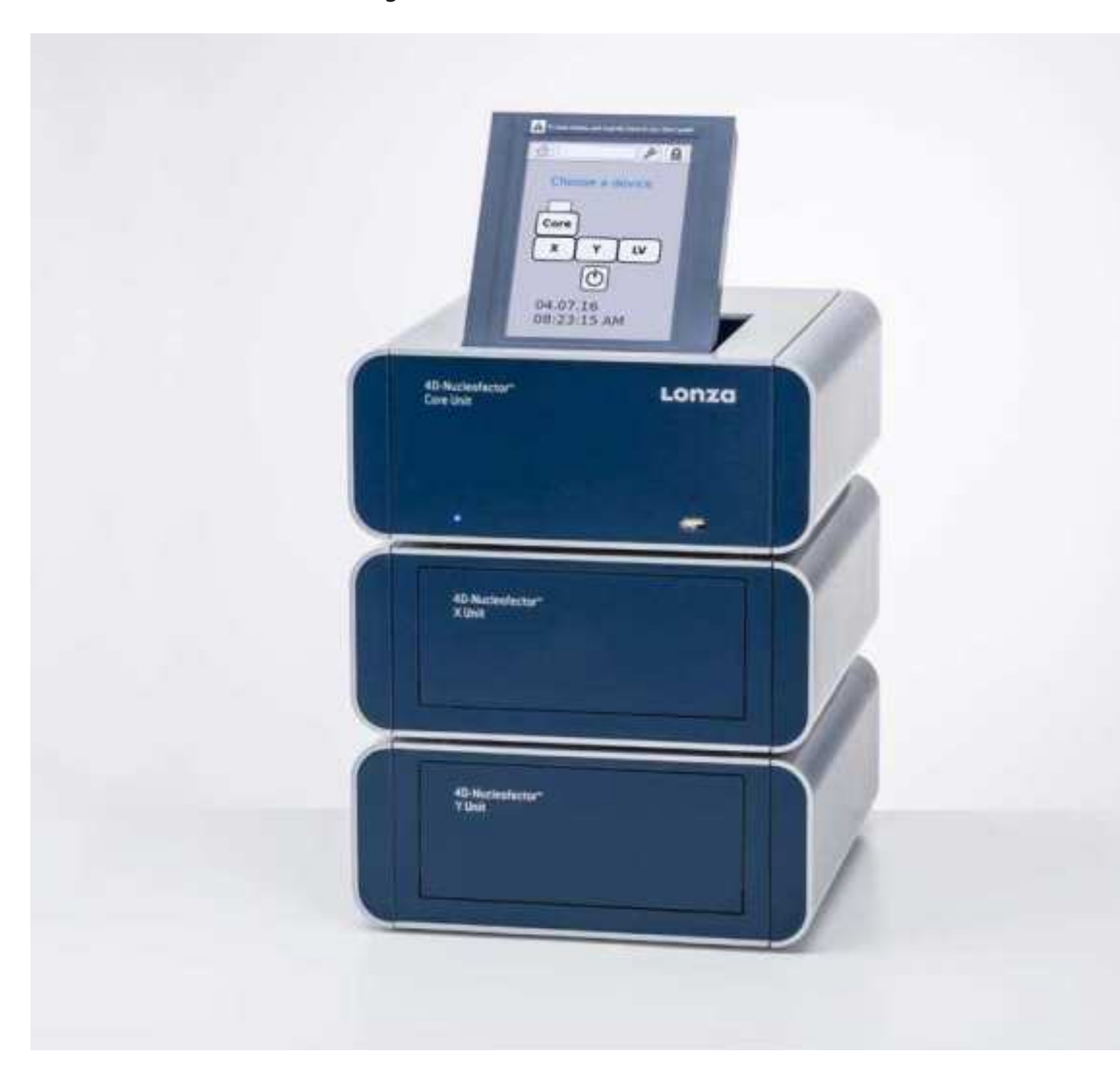

The purchase of the 4D-Nucleofector™ System conveys to the buyer the non-transferable right to use the system as well as Lonza's proprietary Nucleofector™ Technology for research conducted by the buyer (whether the buyer is an academic or for-pro t entity). For further details about the license please refer to chapter 5.

# **Content**

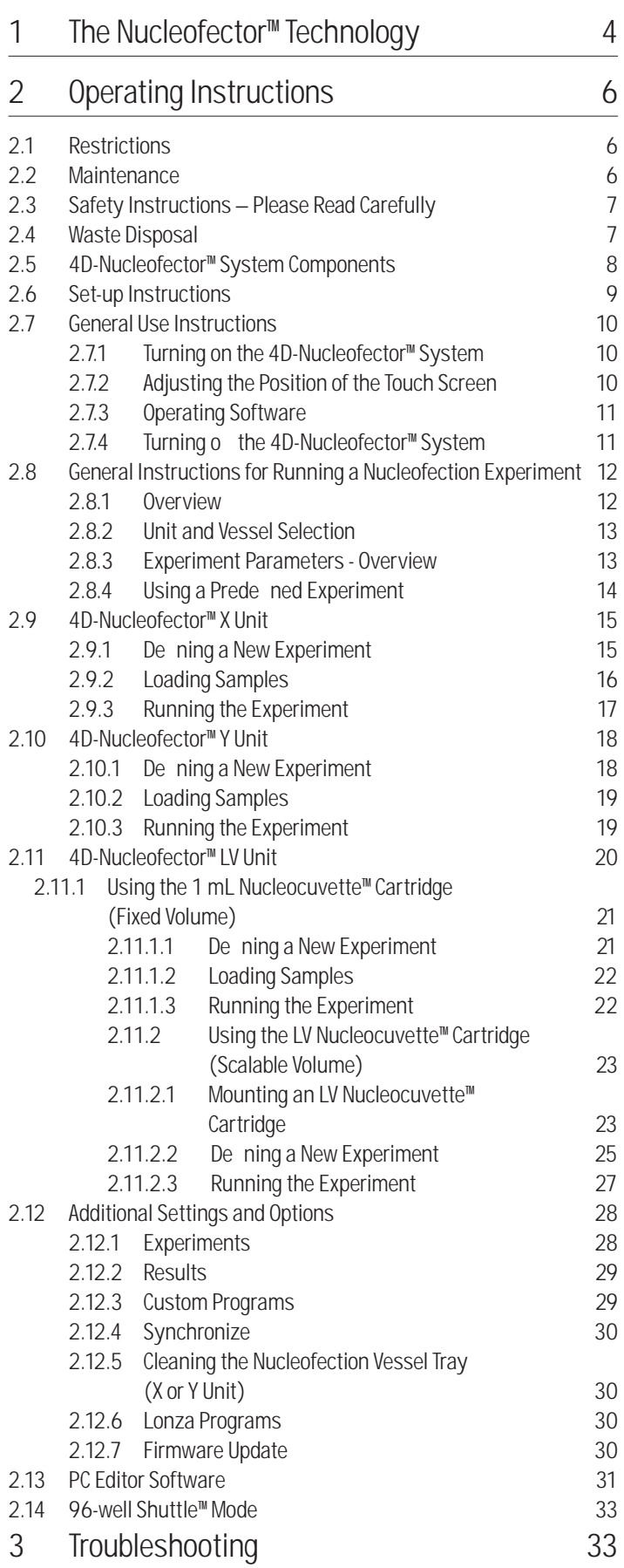

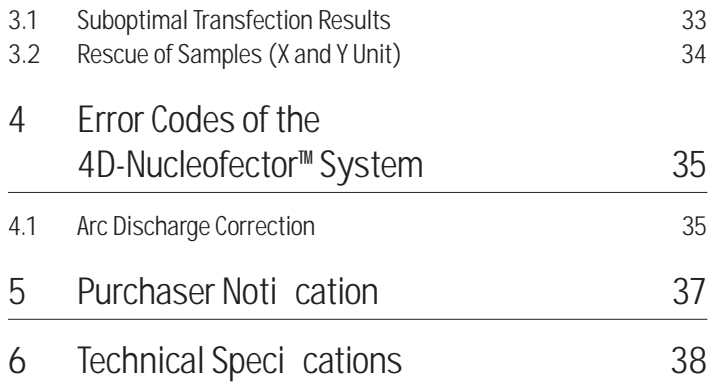

# 1 The Nucleofector™ Technology

Since its introduction in 2001, Nucleofector™ Technology has transformed transfection. Nucleofection has proven to be a reliable and reproducible easy-to-use technology, suited to a wide variety of applications. An ever increasing number of publications in a wide range of research areas reed how Nucleofector™ Technology is driving research in numerous cell types and applications. Nucleofector™ Technology provides an answer to almost every transfection challenge.

#### How it Works

Nucleofector™ Technology is based on two unique components, the Nucleofector<sup>™</sup> System that delivers the speci cally optimized electrical parameters and Nucleofector™ Kits, which contain speci c Nucleofector™ Solutions. As part of Nucleofector™ Technology, Lonza provides cell-type specicoptimized protocols for many dieferent cell lines and primary cells.

#### Transfection of Any Cell

With over 160 protocols optimized by Lonza's R&D Team for cell lines and primary cells and more than 680 entries in the online Cell Transfection Database, Nucleofector™ Technology is the transfection method of choice for di cult-to-transfect cell types. Moreover, Nucleofection is the only electroporation-based technology allowing reliable transfection of adherent cells and cells in suspension.

#### Transfection of Any Substrate

Nucleofector<sup>™</sup> Technology o ers high exibility within applications, since the same transfection parameters apply for almost all substrates. DNA vectors, RNA duplexes, and peptides can be transfected using our sophisticated transfection protocols. This makes Nucleofection an ideal tool for providing answers to scienti c questions in over-expression studies, gene silencing approaches, protein expression, generation of stable clones and many more applications besides.

#### Moving Transfection into the Forth Dimension

At Lonza, we believe that listening to our customers is the best way to develop innovative products that meet your needs. In line with this customer-oriented spirit, the 4D-Nucleofector™ System was developed to o er advanced performance, exibility and convenience. The system is controlled by intuitive software on an up-to-date touch screen user interface. Its modular architecture allows seamless expansion of the system for new applications.

Experience the Advanced Nucleofector™ Platform:

- A novel conductive polymer based cuvette system completely free of toxic metal ions
- Transfection of dieferent cell numbers using the same conditions
- Nucleofection of cells in adherence
- Closed, scalable transfection of larger cell numbers in the range of 1x10<sup>7</sup> to 1x10<sup>9</sup>

 $\bigoplus$  www.lonza.com/cell-database

# The 4D-Nucleofector™ System

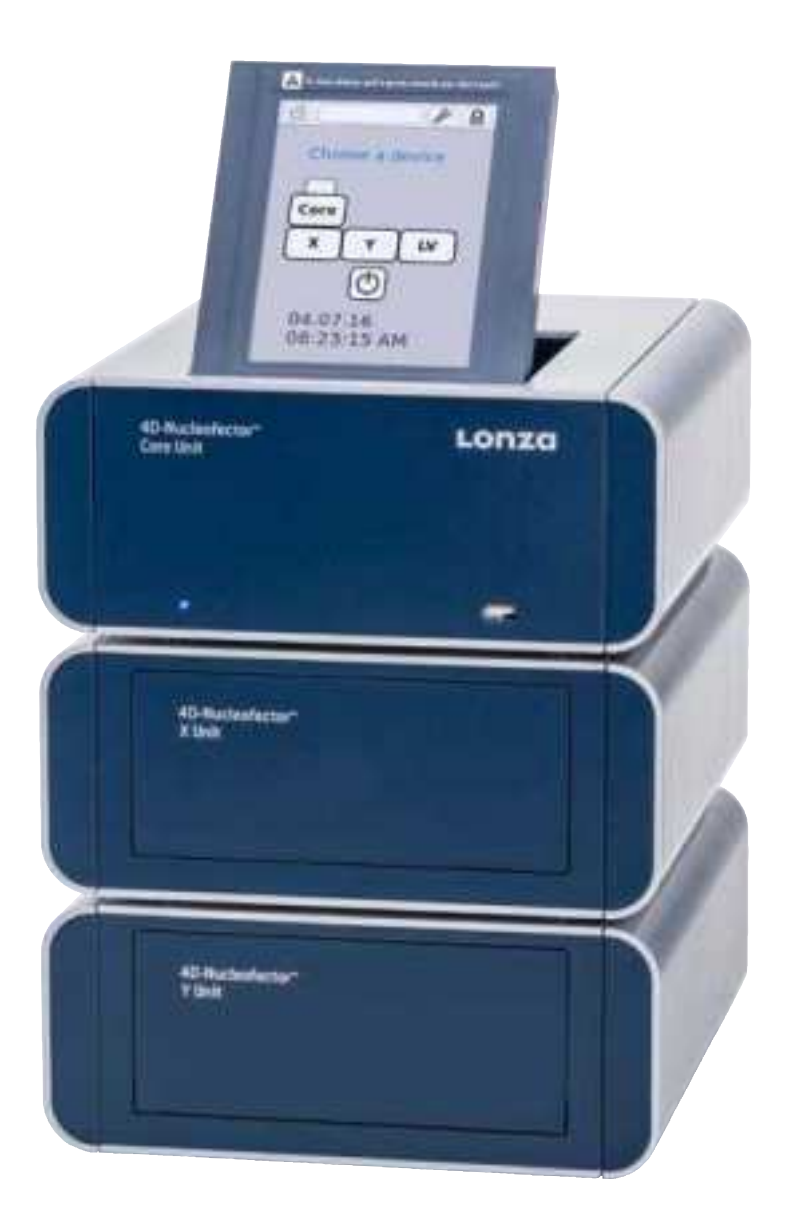

**A.** Support Teams

#### Europe Scienti c Support: +32 87 321 611 scienti c.support.eu@lonza.com

North America

Scienti c Support: +1 800 521 0390 (toll free) scienti c.support@lonza.com

# 2 Operating Instructions

# 2.1 Restrictions

#### Medical use restrictions

Nucleofector™ Technology is intended for research and investigational use by professionals only. Please note that Lonza's Nucleofector™ Technology is not intended to be used for diagnostic purposes, for testing or treatment in humans.

#### License statement

Lonza is holder of various patents, patent applications, copyrights and technical and scienti c experience with respect to Nucleofector<sup>™</sup> Technology. Use of Lonza's Nucleofector™ Technology and /or related software requires a license from Lonza.

Purchasers are granted a non-exclusive, non-transferable license for a limited use of Lonza's Nucleofector™ Technology and related software for research and development purposes, the terms of which are disclosed in detail in chapter 5. Certain commercial application is allowed under Lonza's license for for-pro t-entities, as set forth in the license.

**A.** For license information contact Lonza Cologne GmbH: Phone +32 87 321 611 E-mail ip.cologne@lonza.com

# 2.2 Maintenance

The 4D-Nucleofector™ System requires minimal maintenance for reliable operation. Unplug the power supply before cleaning and disinfecting the case. Use a damp cloth to wipe down the outer case with water or 70–80% ethanol. Do not use any aerosols for cleaning. Avoid wetting the cuvette holder within the cuvette tray and the connectors located on the rear of the system.

The 4D-Nucleofector™ System is designed for use under a sterile hood either with or without a UV radiation source. Prolonged exposure of the outer casing to UV light may lead to discoloration but not functional impairment of the Nucleofector™ System. However, the system should be removed from the hood during extended UV irradiation.

The 4D-Nucleofector™ System is protected by two main fuses. Both are inside a receptacle incorporated in the power socket of the Core Unit (see gure 2.0). Blown fuses can easily be replaced. Disconnect the 4D-Nucleofector<sup>™</sup> System from the power supply and insert a small at screwdriver into the slot on top of the power plug housing to lever it open. The fuse receptacles (each marked with an arrow) are then also levered open using the screwdriver.

Figure 2.0: Opened fuse receptacles

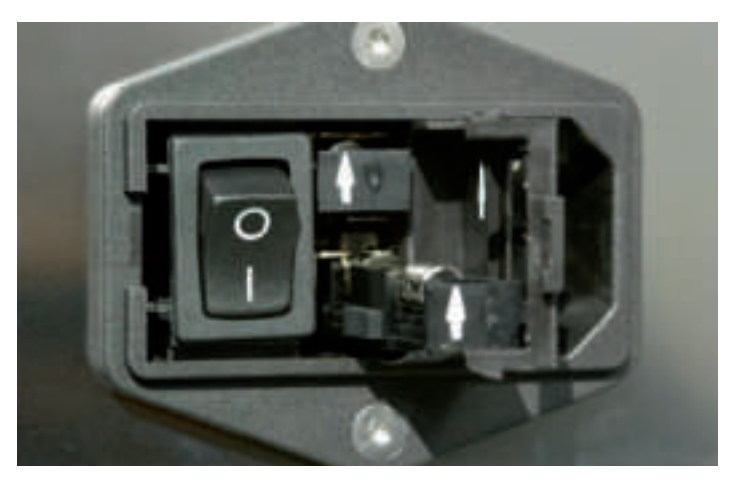

The 4D-Nucleofector™ System will not function unless both the left and right receptacle contain intact fuses. Blown fuses can usually be identi ed by molten broken wires inside the glass tube. Only use T2.5A, L fuses to replace blown fuses.

# 2.3 Safety Instructions – Please Read Carefully

This symbol means that there is a risk of electric shock. An electric shock could cause death or personal injury.

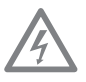

The 4D-Nucleofector<sup>™</sup> System has been certi ed by international safety standards and is safe to use when operated in accordance with this manual.

This system is designed to deliver variable high voltage electrical impulses for the purpose of introducing substrates into eukaryotic cells.

#### These electrical impulses can be deadly!

#### Therefore, use this system with care and take the following precautions:

- Only use the system once you have read the 4D-Nucleofector™ Manual. The manual should be accessible for all users. Make sure that each potential user reads it.
- Do not open the system. The system does not contain user-serviceable parts. Under no circumstances should circuit components be interfered with, as they can deliver an electric shock even when system is not in operation.
- Do not alter the system in any manner.
- Do not obstruct the movement of the drawer holding the Nucleofection vessels or culture plates.
- Do not plug any non-Lonza-certied connectors into the external high voltage electrode sockets at the rear side of the 4D-Nucleofector™ System. They are designed to connect certied add-on systems to the 4D-Nucleofector™ System, e.g., the 96-well Shuttle™ Device.
- Only use the system when it is set on top of a safe, leveled and stable table or bench.
- Set up the system in such a way that easy removal of the power cord is possible at any time.
- Do not expose the system to a humid environment.
- The system must not be exposed to direct sunlight nor be placed in a hot environment.
- $-$  The system is not approved for use in  $-$  re- or explosion-endangered areas, nor for use with in ammable or explosive media.
- Take precautions against severe impacts and vibration while moving and transporting the 4D-Nucleofector™ System.
- Only use the system with Lonza-certi ed Nucleofector<sup>™</sup> Solutions and Lonza-certi ed Nucleofection vessels (100 µL Nucleocuvette™ Vessel or 20 µL Nucleocuvette™ Strip for X Unit; 1 mL or LV Nucleocuvette™ Cartridge for LV Unit; 24-well Dipping Electrode Array for Y Unit). Using consumables from any other source than Lonza will preclude all warranty and liability claims.
- Do not alter the setup of the pre-assembled LV Nucleocuvette<sup>™</sup> Cartridge.
- Standard Nucleofector™ Solutions are not compatible with the 4D-Nucleofector™ System.
- Never unplug high voltage cable while system is running.
- Unpack the Nucleocuvette™ Vessels or 24-well Dipping Electrode Arrays immediately before the experiment. Make sure that the outer contact areas are dry.
- Safety may be compromised if any uid has been spilled in the close vicinity of the 4D-Nucleofector™ System. Ensure that no uid is in contact with or has entered the system.
- System safety may be compromised if any uid enters the system. To ensure that the system is safe to use, contact Lonza Scienti c Support for advice on actions or precautions that should be taken.
- Do not insert or place foreign objects in the electrical drawers of the 4D-Nucleofector™ System.
- Safety may be compromised if any foreign object has entered the 4D-Nucleofector™ System. To ensure that the system is safe to use, contact Lonza Scientic Support for advice on actions or precautions that should be taken.
- If the 4D-Nucleofector™ System has been damaged, ensure that the system can not be used by any personnel and contact Lonza Scienti c Support for assistance.
- All service shall be performed by Lonza authorized personnel only.
- Handling of system parts that may be contaminated with sample should always be performed using protective gloves and any disposal of such parts must be according to federal, state or local procedures for clinical waste handling and disposal. Use secure leakproof containers and avoid unprotected handling of such parts.

Lonza disclaims all warranties and shall in no event be liable for any kind of damages caused by or arising out of any operation or use in violation with the above safety and handling instructions.

# 2.4 Waste Disposal

#### Disposal of used consumables from Nucleofector™ Kits

Dispose used cuvettes, pipettes and Nucleofector™ Solutions in a biohazard container. Refer to your local waste management organization and to the relevant laboratory safety instructions for proper disposal practices.

2

## 2.5 4D-Nucleofector™ System **Components**

By de nition the 4D-Nucleofector™ System is a modular system oering maximum exibility. Therefore, a complete system may vary in the number and type of components it contains. Furthermore, a system may consist of minor model variants of the units. These variants can be discriminated by their part codes and serial numbers (table 2.1).

#### Table 2.1: Overview of model variants

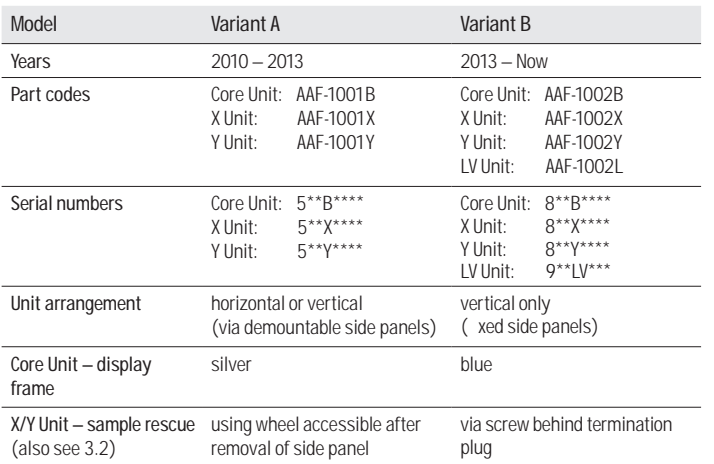

A typical 4D-Nucleofector™ System includes:

- 1. One 4D-Nucleofector™ Core Unit
- 2. At least one functional unit
	- X Unit: comprising two retainers for 100 μL Nucleocuvette™ Vessels and one retainer for 16-well Nucleocuvette™ Strips
	- Y Unit: enabling transfection of cells in adherence using a 24-well Dipping Electrode Array
	- LV Unit: for large volume transfection of up to 10<sup>9</sup> cells
- 3. Power cord
- 4. Interface cable for high voltage and data connection (plus termination plug cap, not shown)

#### Figure 2.1: 4D-Nucleofector™ System before assembly

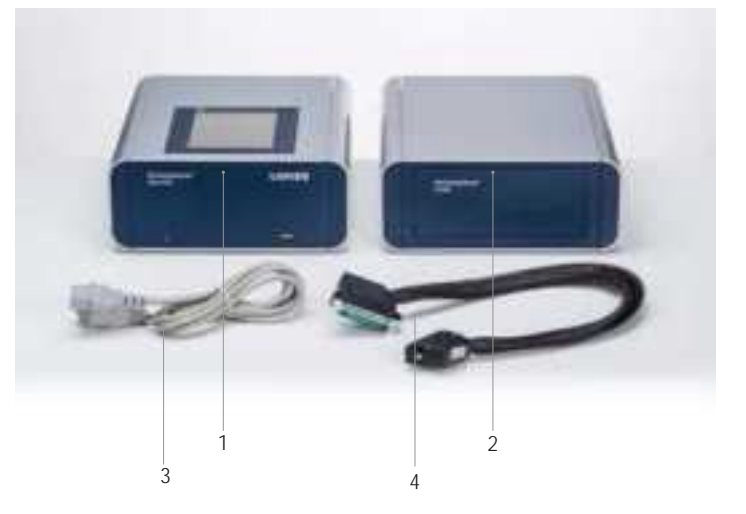

- 5. Touch screen (graphical user interface of the system)
- 6. Operation LED
- 7. USB port (for USB stick)
- 8. X Unit with tray holding retainers for two 100 μL Nucleocuvette™ Vessel and one 16-well Nucleocuvette™ Strip
- 9. Y Unit with tray holding 24-well Dipping Electrode Array for adherent transfection
- 10. LV Unit with slot for 1 mL or LV Nucleocuvette™ Cartridge

Figure 2.2: 4D-Nucleofector™ System comprising Core, X and Y Unit (A) or Core, X and LV Unit (B)

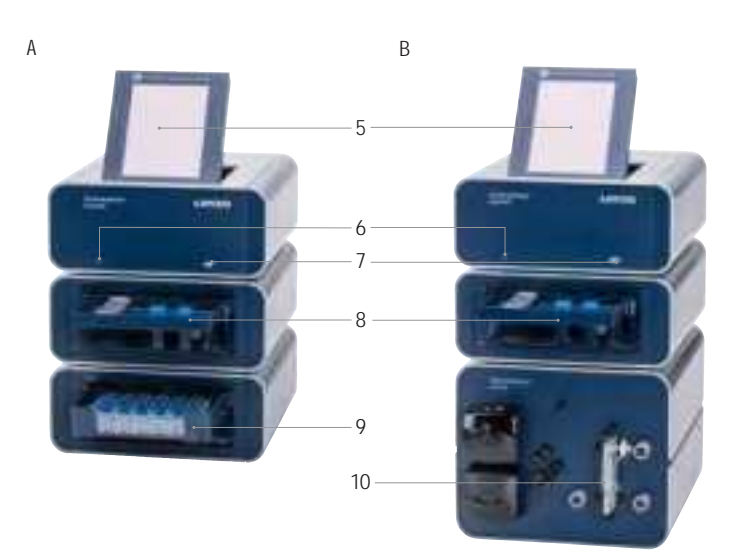

- 11. Power cord socket with main power switch and fuses
- 12. USB port (for PC connection)
- 13. Serial port for shuttle connection
- 14. Lonza interface outlet port to connect functional units
- 15. Lonza interface inlet port to connect functional units
- 16. Lonza interface inlet port of last functional unit with termination plug
- 17. HV outlets for the 96-well Shuttle™ Add-on

Figure 2.3: 4D-Nucleofector™ System comprising Core, X and Y Unit (rear view)

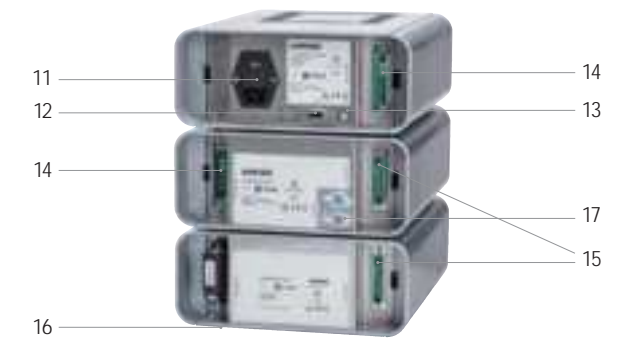

The 4D-Nucleofector™ System comes with default programs and includes a USB port at the front for software updates.

# 2.6 Set-up Instructions

- 1. Unpack the components of the 4D-Nucleofector™ System and check for completeness.
- 2. Stack the units with the Core Unit (containing the touch screen) on top  $($  gure 2.4)
- 3. Connect the units ( gure 2.5) by using the interface cables:
	- Connect the interface outlet port of the Core Unit (A) with the interface inlet port of the rst functional unit (X or Y Unit; B). Make sure that the cable is securely attached and that the retaining screws on the cable housing are screwed tightly into the port.
	- Further functional units are added by connecting the outlet (C) and the inlet port (D) of adjacent units as described above.
	- Important: Plug in the interface terminator cap into the outlet of the last unit (C or E).
- 4. Attach the power cord to the power cord socket at the rear side of the Core Unit and plug it into an appropriate power outlet.
- 5. Check all connections before turning on the system for the rst time.

#### Figure 2.4: Stacked units

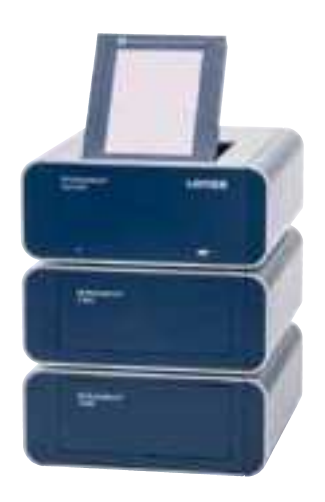

Figure 2.5: Inlets and outlet ports for unit connection

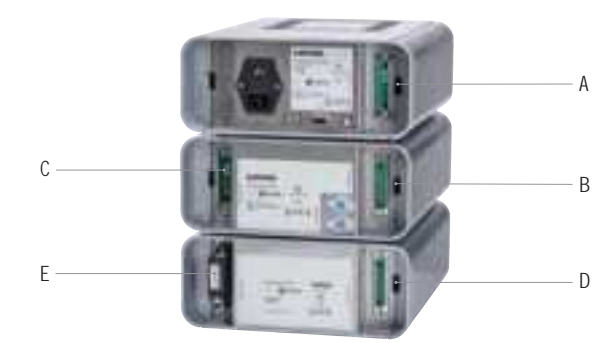

# 2.7 General Use Instructions

This section gives an overview of the 4D-Nucleofector™ System operating software. Details of the Nucleofection process can be found in the celltype speci c Optimized Protocols (www.lonza.com/optimized-protocols).

NOTE: All screenshots shown in this section refer to software version 4.0.

## 2.7.1 Turning on the 4D-Nucleofector™ System

Turn on the system using the main power switch at the rear of the Core Unit. The system will boot  $up$  - this process may take a few moments — and the blue LED at the front of the Core Unit will be lit. Once the start-up procedure is complete, the 4D-Nucleofector™ graphical user interface (touch screen) will display the software main screen. The main screen (gure 2.6) displays the current conguration of the 4D-Nucleofector™ System (Core Unit and functional units).

## 2.7.2 Adjusting the Position of the Touch Screen

The touch screen of the 4D-Nucleofector™ System can be set at four angles (0°, 30°, 45°, and 60°), providing convenient access for the user. Press the label on top of the display frame to unlock the display from its home position. From this starting position, the user can adjust it to the most convenient angle by simply pulling it into a more upright position. The screen can be returned to its home position by moving it to the 60° position and then pulling it gently forward towards the front of the Core Unit. A switch will be activated, and the screen will drop automatically back into the starting position. Press down the screen to lock it in its home position.

NOTE: Do not try to close the display when the system is switched o . If there is a need to close it during OFF status or in case the display gets stuck, use the release knob shown in gure  $2.7$ (red circle).

Figure 2.7: Releasing the touch screen

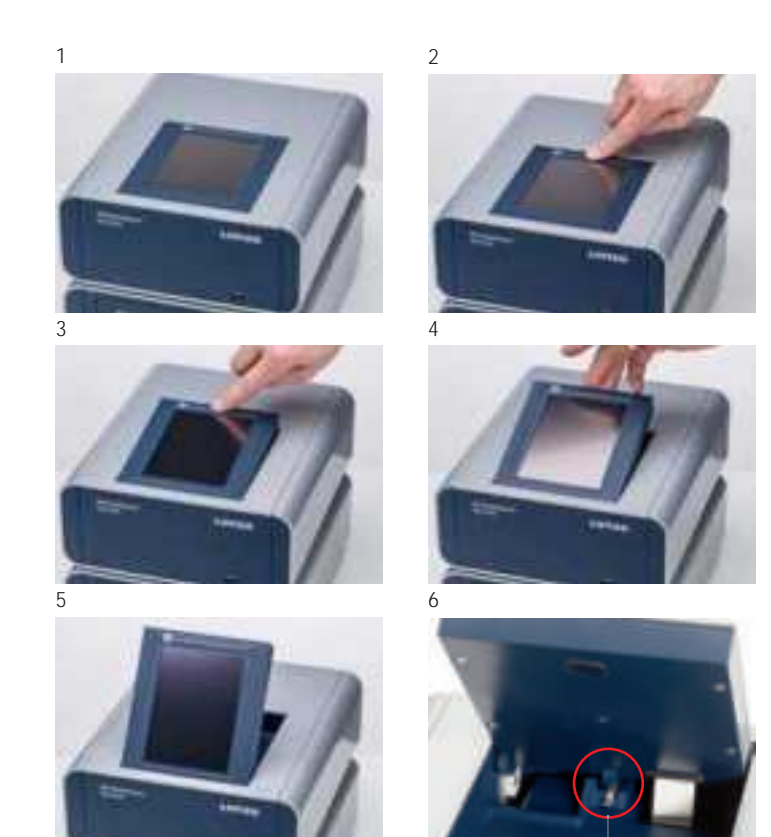

Emergency release

#### Figure 2.6: Main screen

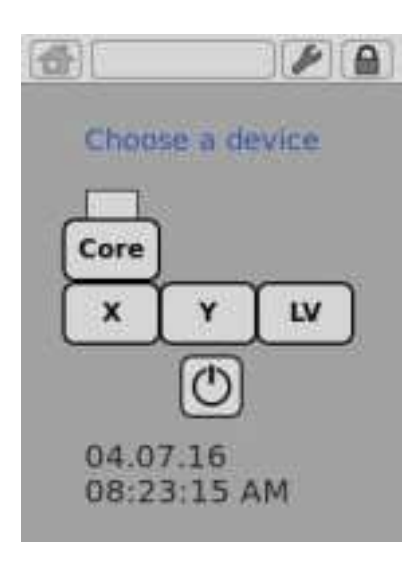

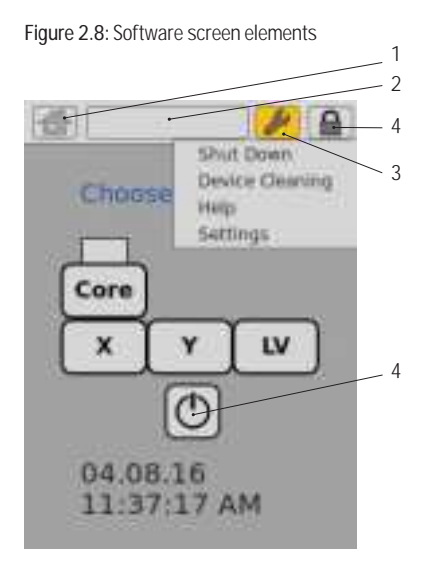

#### Figure 2.9: System shut down

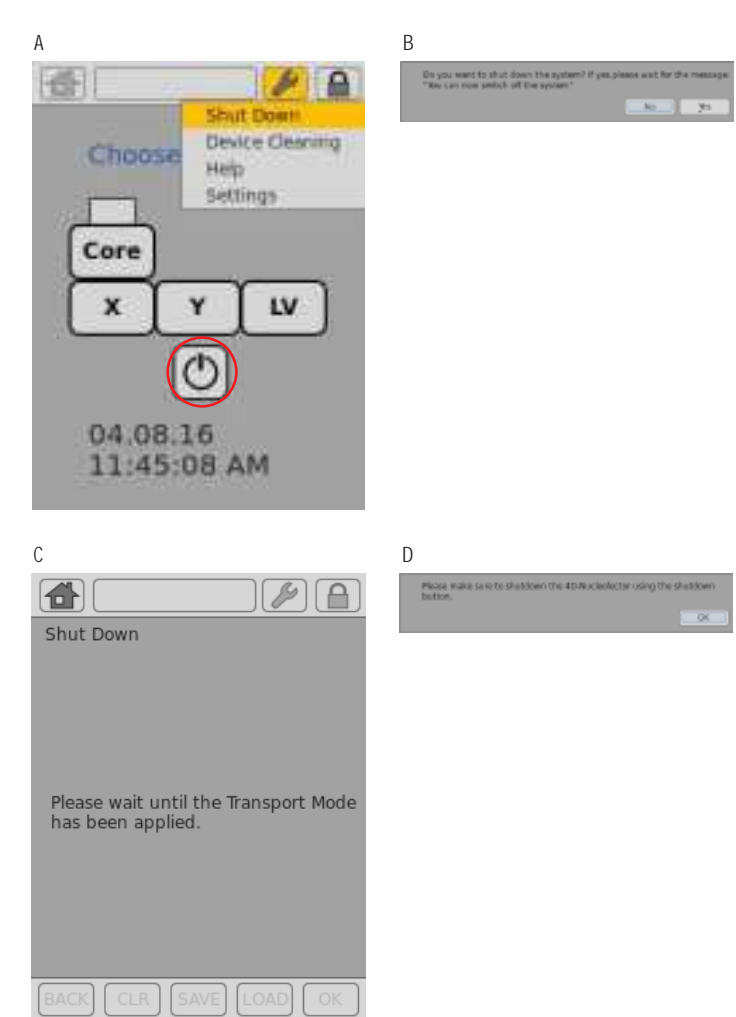

### 2.7.3 Operating Software

The 4D-Nucleofector™ System is operated via a 5.7 inch touch screen display and controlled by intuitive software. Table 2.2 will familiarize you with the functions of the touch elds and the basic features of the operating software.

Table 2.2: Main menu and general commands or icons

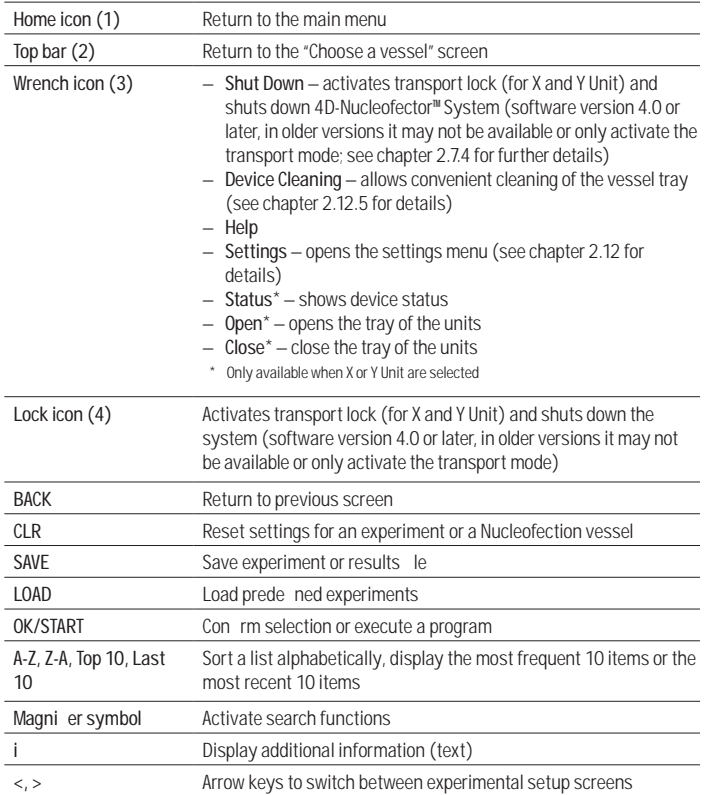

#### 2.7.4 Turning o the 4D-Nucleofector™ System

This chapter explains how to turn o the 4D-Nucleofector™ System properly. Following this procedure will guarantee a safe shut down of the system and protection against damage of interior fragile parts. The described procedure is valid for software version 4.0 or newer. Older versions may not provide a software shut down (version  $2.12 - 2.15$ ) or only o er the transport mode (version 2.16). It is strongly recommended to upgrade the system to the newest software version (chapter 2.12.7).

- Press the "Lock" icon (gure 2.9, A, circle). Alternatively you can press the "Wrench" icon and select "Shut Down".
- A message will appear asking whether you want to shut down the system ( gure 2.9, B). Upon pressing "YES", rst the transport lock will be applied (for X or Y Unit) ( $gure 2.9, C$ ).
- Wait until you receive the message "You can now switch othe system"

#### NOTE: By pressing "BACK" you would release the transport lock again.

 $-$  Finally, switch o the device via the main power switch located at the rear of the Core Unit. If the system was turned o via the power switch directly (without previous software shut down), a reminder will appear once you turn the system on again next time  $($  gure 2.9, D).

2

## 2.8 General Instructions for Running a Nucleofection **Experiment**

This chapter explains some general features and steps required to perform a Nucleofection experiment independent of the di erent 4D-Nucleofector™ Units. The detailed handling of each unit is described in subsequent chapters 2.9 – 2.11.

## 2.8.1 Overview

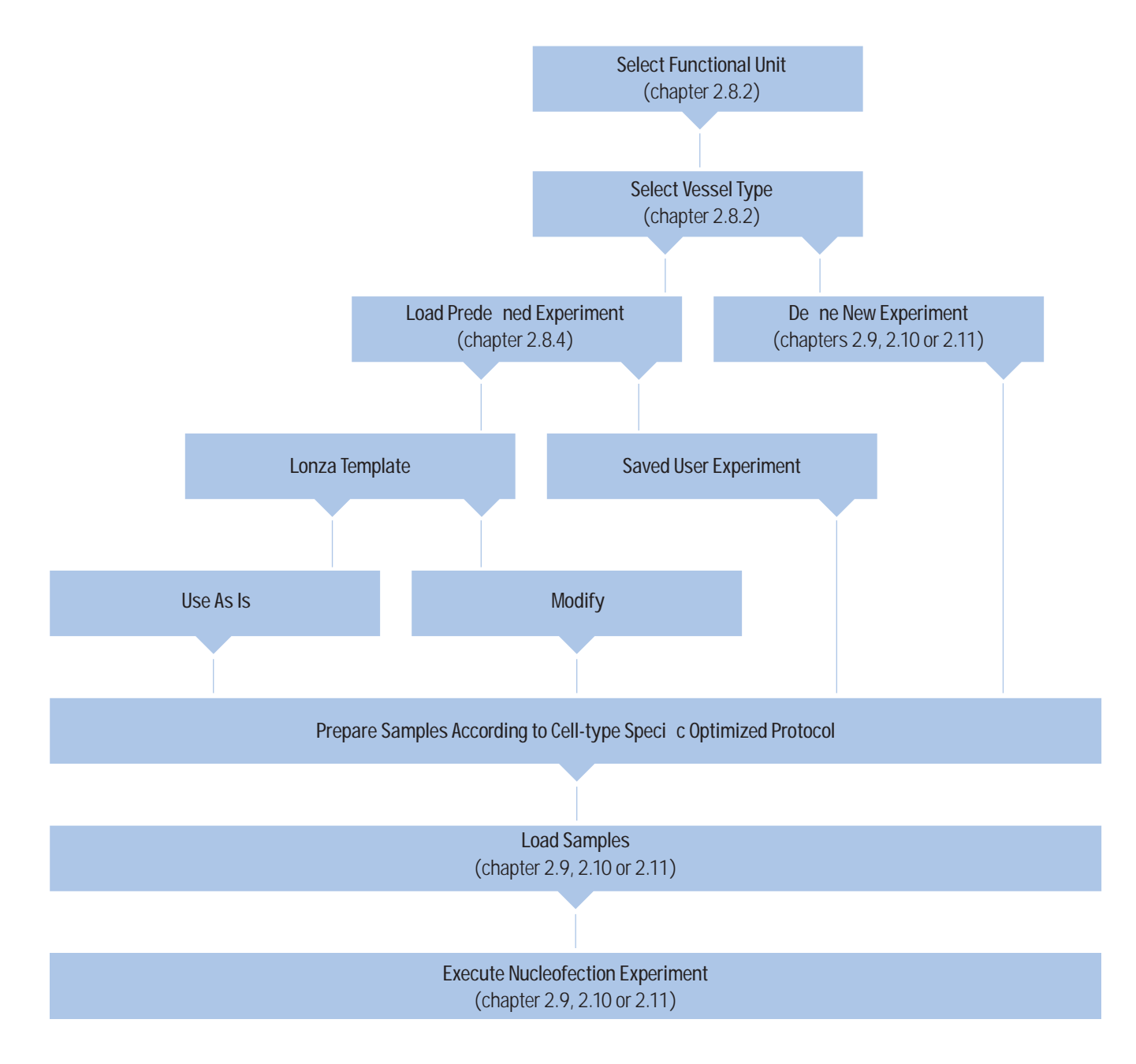

Figure 2.10: Unit and vessel selection

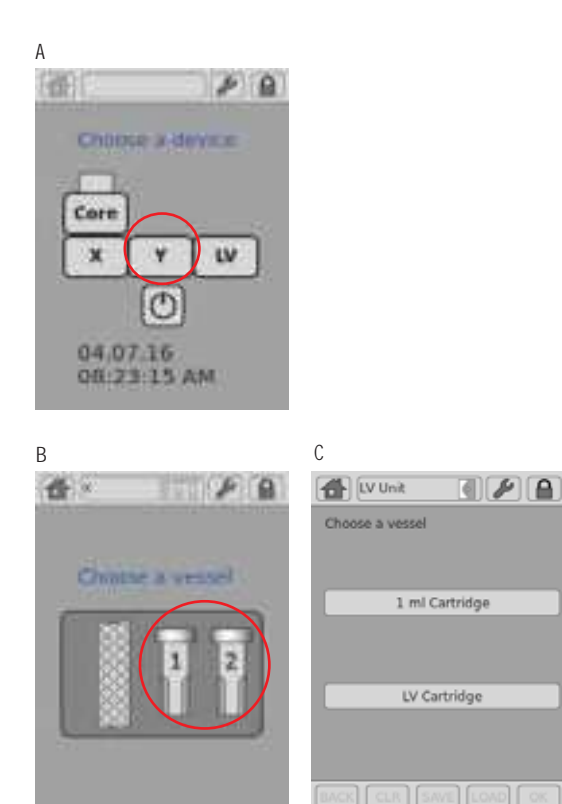

#### 2.8.2 Unit and Vessel Selection

- 1. Select the functional unit (X, Y or LV) you wish to work with by pressing the appropriate icon  $($  gure 2.10, A).
- 2. For X and LV Unit: A screen appears displaying the Nucleofection vessels available for the selected functional unit ( gure 2.10, B, C). Press the icon displaying the vessel type you wish to use.

### 2.8.3 Experiment Parameters - Overview

An experiment comprises a selected set of vessels or wells that should be processed with de ned Nucleofection parameters. Table 2.3 describes the parameters that can be de ned.

Table 2.3: Unit and vessel selection

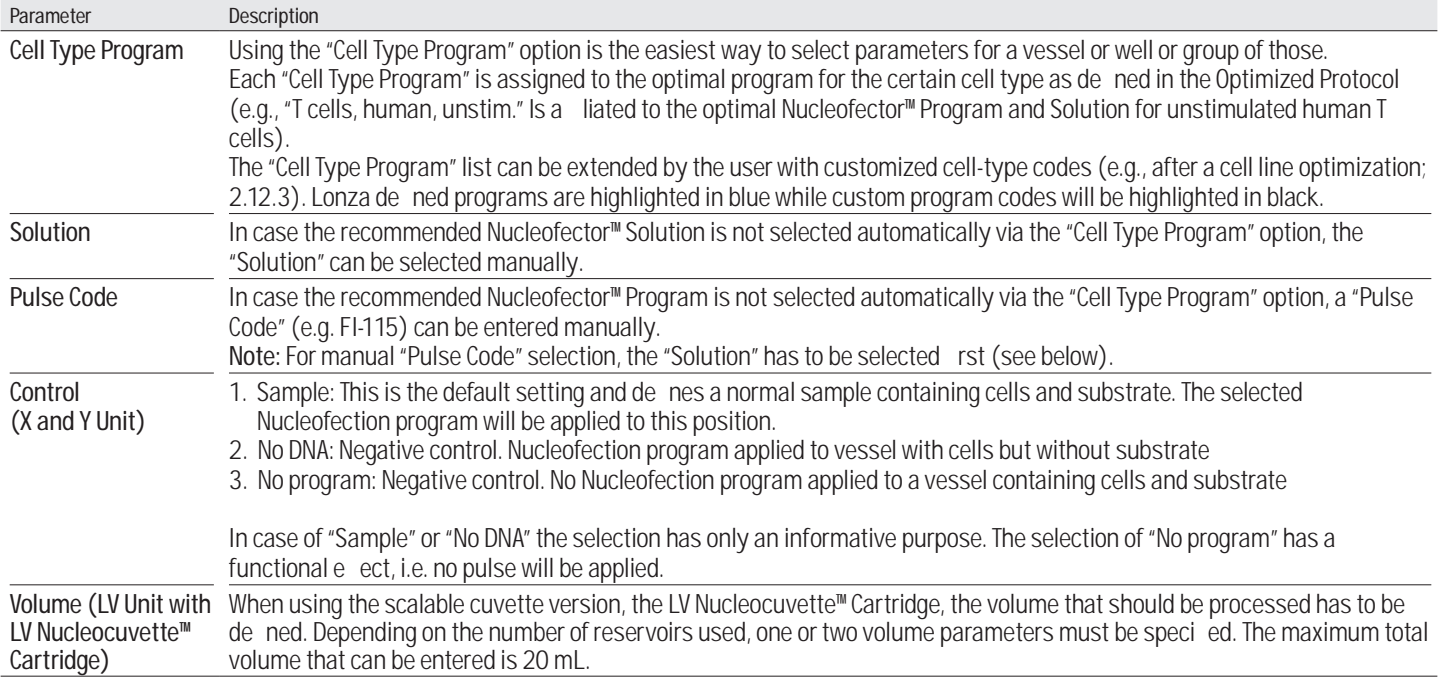

### 2.8.4 Using a Prede ned Experiment

A prede ned experiment can either be a ready-to-use template preinstalled by Lonza (for X and Y Unit only) or a previous experiment that was saved by the user.

The use of prede ned experiments is described showing the X Unit as an example, but the procedure would be the same for Y or LV Unit.

- 1. After unit and vessel type selection (see 2.8.2) a screen appears with a eld showing "Choose Experiment or Position" (qure 2.11, A).
- 2. Press on the touch eld labeled "Choose Experiment"
- 3. A list of prede ned experiments will appear (gure 2.11, B). The list comprises experiments pre-de ned by Lonza (template les; blue) and all experiments saved by the user (black).
- 4. Select the desired experiment by tapping on the appropriate line of the list. The experiment selected will be highlighted. Con rm your selection by pressing "OK".
- 5. By pressing on the icons displaying the Nucleofection vessels or wells you can check the settings ("Cell Type Program," "Pulse Code," etc.) for the selected well (gure 2.11, C).
- 6. In case you want to modify the settings of a prede ned experiment, click on the well(s) you want to change and adapt the settings (for unit-speci c details see chapters 2.9, 2.10 or 2.11). An asterisk  $(*)$ will be added to the experiment le name to indicate the deviation from the original le. You can save the changed experiments under a new name by pressing "SAVE". Alternatively you may review the summary rst (see next step) and then save it.
- 7. To accept all settings, press "OK".
- 8. A summary of the experimental settings will appear (gure 2.11, D). If the experimental setup is as desired, load the samples (for unitspeci c details see chapters 2.9.1, 2.10 or 2.11).

Figure 2.11: Using a prede ned experiment (example: X Unit)

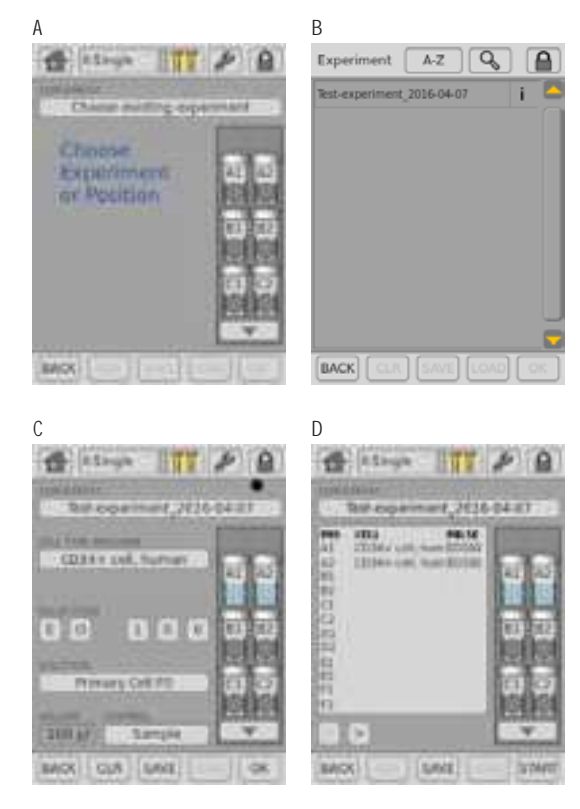

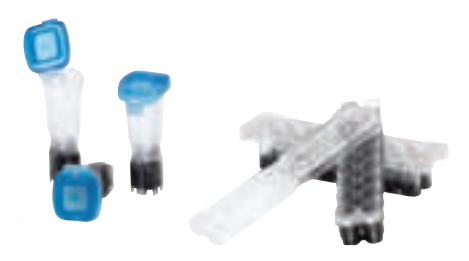

Figure 2.13: Experiment de nition (X Unit; example: 16-well Nucleocuvette™ Strips)

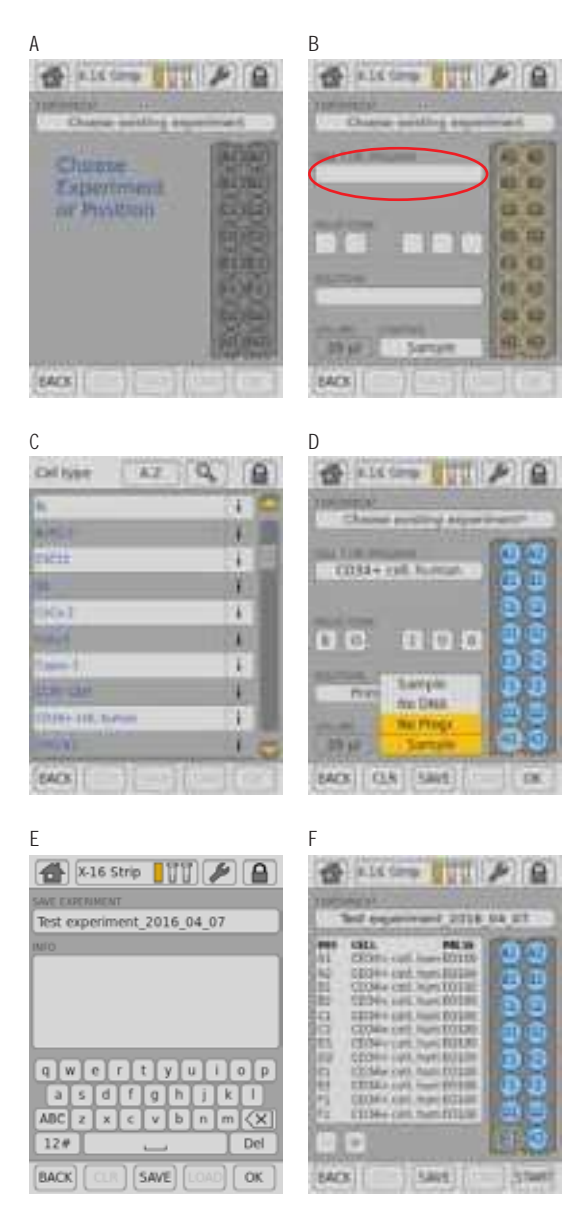

# 2.9 4D-Nucleofector™ X Unit

The 4D-Nucleofector™ X Unit can handle two types of vessels:

- 16-well 20 µL Nucleocuvette™ Strips for cell numbers from 2 x 104 to  $1 x 10<sup>6</sup>$  cells
- Single 100 µL Nucleocuvette ™ Vessels for cell numbers from 2 x 10<sup>5</sup> to  $2 \times 10^7$  cells

#### 2.9.1 De ning a New Experiment

- 1. After unit and vessel type selection (see chapter 2.8.2) a screen appears with the message "Choose Experiment or Position" (gure 2.13, A). You can now either select a prede ned experiment (see chapter 2.8.4) or de ne an experiment from the beginning. By tapping on a position you can select one or multiple samples/wells (e.g. A1 and A2) that should be de ned with the same parameters. The selected positions are highlighted with an orange frame (gure 2.13, B).
- NOTE: For the 16-well Nucleocuvette™ Strips, you can select a whole column by double clicking on the top or bottom well. Wells can be de-selected by tapping on the position again. The orange frame will disappear.
- 2. Upon well selection the fields "CELL TYPE PROGRAM", "CUSTOM PROGRAM", "PULSE CODE", "SOLUTION" and "CONTROL" will be activated  $($  gure 2.13, B). For further explanation about parameters, please refer to chapter 2.8.3.
- 3. Press the field "CELL TYPE PROGRAM" to choose predefined Nucleofection conditions from a cell type list  $($  gure 2.13, C). Use the search (magnifying glass symbol) or the sort list functions (A-Z) to nd conditions more quickly.
	- a. Select the desired cell type code by tapping on the appropriate line of the cell list. The cell type selected will be highlighted. For additional information about the cell type selected press "i".
	- b. To con rm your selection press "OK".
	- c. If required, modify pulse code by pressing the letter or number code elds. A keyboard will appear, enabling you to change settings. The solution code can be modied via a selection list.
- NOTE: Instead of de ning solution and program code via the CELL TYPE PROGRAM, both parameters can also be selected manually, e.g. in case no prede ned cell type program is available. For adding new cell type programs, please refer to chapter 2.7.4.
- 4. Define control options for the selected vessel by choosing  $($  qure 2.13, D)
- 5. Optional: At this stage (or at step 7) you can save your de ned experiment for future use by pressing the "SAVE" button. A keyboard will appear allowing you to de ne a name (max. length: 26 characters). You may enter further information about your experiment by touching the "Info" eld and typing in your text ( $q$ ure 2.13, E).
- 6. Con rm and save the experiment parameters by pressing "OK" (saves the experiment and opens the drawer) or "SAVE" (saves the experiment for later use).
- 7. A summary of the dened settings will be displayed ( $gure 2.13, F$ ). Please check for correctness before loading samples (see chapter 2.9.2) and starting the experiments by pressing "START" (see chapter 2.9.3)

## 2.9.2 Loading Samples

- 8. Load the 16-well Nucleocuvette<sup>™</sup> Strip (gure 2.14, A, B) or one or two 100 µL Nucleocuvette™ Vessels into the sample tray (gure 2.14,  $E, F)$
- 9. Make sure that the strip is oriented properly:
	- For the 16-well Nucleocuvette™ Strip, the yellow pin at the rear end of the strip must be visible  $($  gure  $2.14, C)$ . If the strip is mounted in the wrong orientation its rear end will stay above the strip holder and the yellow pin is hardly visible (gure 2.14, D).
	- For the 100 µL Nucleocuvette™ Vessel, the cuvettes should be mounted such that the label LONZA on the lid is readable and the opening clip is at the front  $($  gure 2.14, G, H).

#### Figure 2.14: Loading of samples

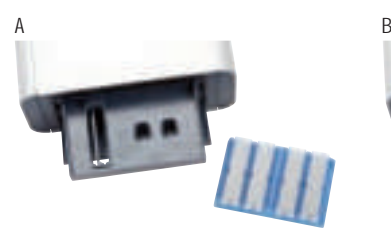

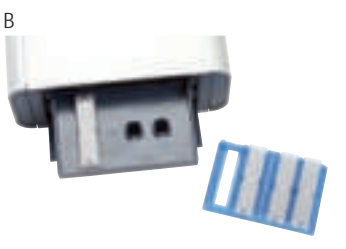

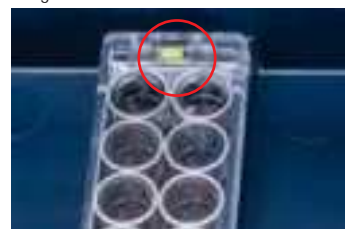

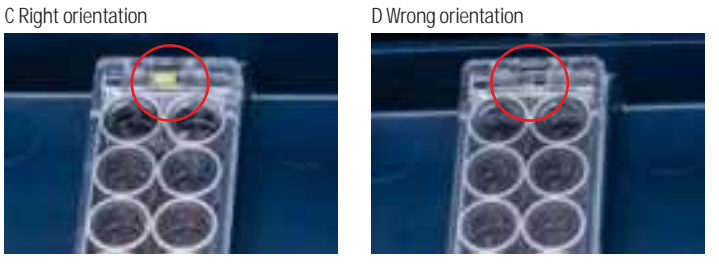

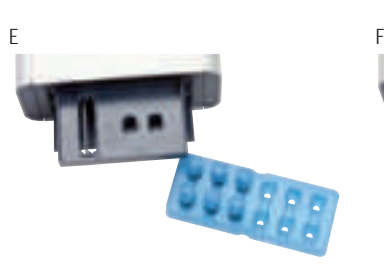

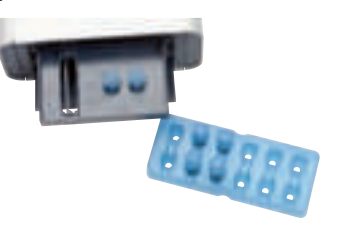

G H

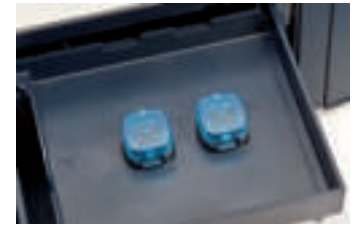

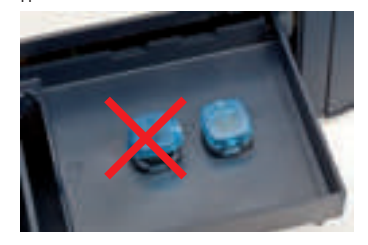

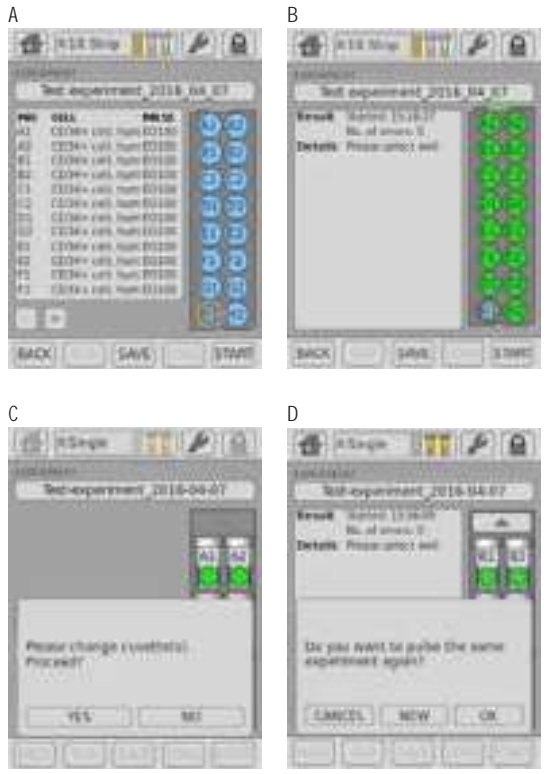

#### 2.9.3 Running the Experiment

- 10. After loading the samples press "START" to run the experiment (qure 2.15, A).
- 11. The progress of the experiment is indicated by changing the color of the cuvette or well positions  $($  gure 2.15, B) (for color codes see chapter 4).
- NOTE: When working with the single 100 µL Nucleocuvette™ Vessels you can process two cuvettes at once. If more than two cuvettes have been de ned the drawer opens automatically after each set of two and a message "Please change cuvette(s). Proceed?" will be displayed (gure 2.15, C). Load next samples and press "YES" to continue or press "NO" to interrupt the experiment.
- 12. When the experiment is complete, a result le summarizing the Nucleofection process will be displayed (gure 2.15, B).
- 13. The result le will be saved automatically by the system and can be reopened as described in chapter 2.12.2.
- 14. You can repeat the same experiment by pressing "START" again. A message will appear asking "Do you want to pulse the same experiment again?" (gure 2.15, D).
- 15. Press "OK" to start the experiment, "NEW" to return to the "Experiment" screen and de ne a new experiment or "CANCEL" to return to the "Results" screen.

# 2.10 4D-Nucleofector™ Y Unit

## 2.10.1 De ning a New Experiment

- 1. After unit selection (see chapter 2.8.2) a screen appears that allows you to de ne a new experiment or select a previously saved experiment by pressing "Choose existing experiment" (gure 2.16, A).
- 2. When de ning a new experiment, by tapping on a position you can select one or multiple samples/wells (e.g. A1 and A2) that should be de ned with the same parameters. The selected positions are highlighted with an orange frame  $($  gure 2.16, B).
- NOTE: You can select a whole column by double clicking on the top or bottom well. Wells can be de-selected by tapping on the position again. The orange frame will disappear.
- 3. Upon well selection the fields "CELL TYPE PROGRAM", "CUSTOM PROGRAM", "PULSE CODE", "SOLUTION" and "CONTROL" will be activated (2). For further explanation about parameters, please refer to chapter 2.8.3.
- 4. Press the field "CELL TYPE PROGRAM" to choose predefined Nucleofection conditions from a cell type list  $($  gure 2.16, C). Use the search (magnifying glass symbol) or the sort list functions (A-Z) to nd conditions more quickly.
	- a. Select the desired cell type code by tapping on the appropriate line of the cell list. The cell type selected will be highlighted. For additional information about the cell type selected press "i".
	- b. To con rm your selection press "OK".
	- c. If required, modify pulse code by pressing the letter or number code elds. A keyboard will appear, enabling you to change settings. The solution code can be modied via a selection list.
- NOTE: Instead of de ning solution and program code via the CELL TYPE PROGRAM, both parameters can also be selected manually, e.g. in case no prede ned cell type program is available. For adding new cell type programs, please refer to chapter 2.12.3.
- 5. Define control options for the selected well by choosing  $($  qure 2.16, E)
- 6. Optional: At this stage (or at step 8) you can save your de ned experiment for future use by pressing the "SAVE" button. A keyboard will appear allowing you to de ne a name (max. length: 26 characters). You may enter further information about your experiment by touching the "Info" eld and typing in your text ( $gure 2.16, F$ ).
- 7. Con rm and save the experiment parameters by pressing "OK" (saves the experiment and opens the drawer) or "SAVE" (saves the experiment for later use).
- 8. A summary of the de ned settings will be displayed (gure 2.16, G). Please check for correctness before loading samples (see chapter 2.10.2) and starting the experiments by pressing "START" (see chapter 2.10.3).

Figure 2.16: Experiment de nition (Y Unit)

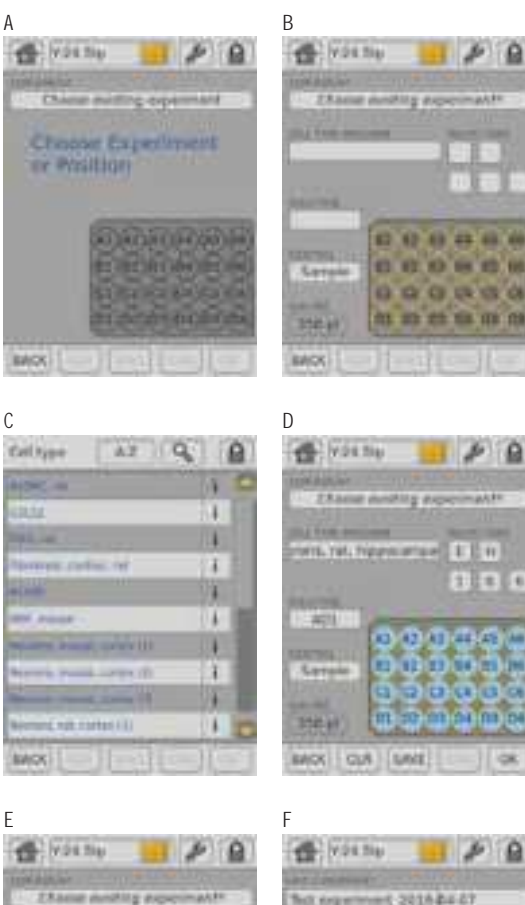

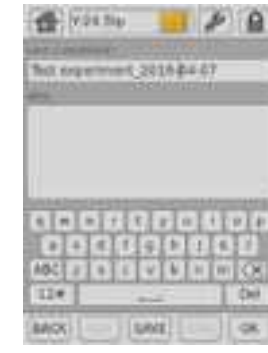

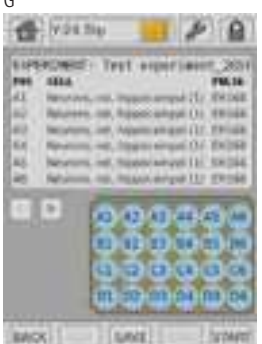

 $\Gamma$ 

**ARY TINA** Alcs Wil **MOK** OU

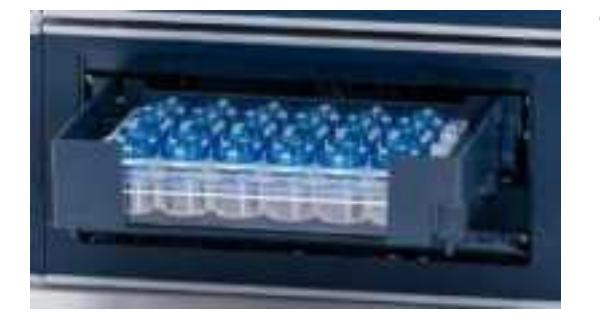

#### Figure 2.18: Experiment progress (Y Unit)

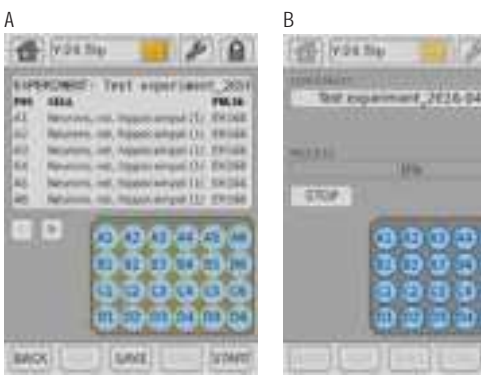

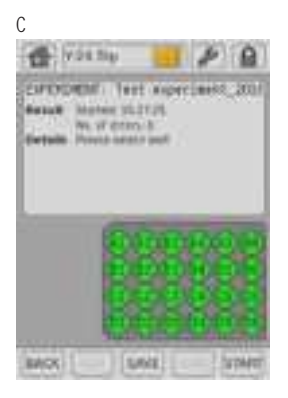

**IFA** 

## 2.10.2 Loading Samples

- 9. Insert the 24-well Dipping Electrode Array into the 24-well culture plate containing your Nucleofection samples. Make sure that the dipping electrode array is inserted in the right orientation.
- 10. Place 24-well plate with inserted dipping electrode array into the retainer of the 4D-Nucleofector™ Y Unit. Well "A1" must be in upper left position. If the array-plate sandwich was entered in the wrong orientation an error message will appear after pressing "START".
- 11. It is not recommended to re-use dipping electrodes as this may lead to suboptimal transfection e ciencies. An RFID chip contained in the dipping electrode lid logs usages and after pressing "START" the software will check for used wells and o er you di erent options how to continue.

## 2.10.3 Running the Experiment

- 12. After loading the samples press "START" to run the experiment (gure 2.18, A).
- 13. The progress of the experiment is indicated by changing the color of the cuvette or well positions ( gure 2.18, B) (for color codes see chapter 4).
- 14. When the experiment is complete, a result le summarizing the Nucleofection process will be displayed  $($  gure 2.18, C).
- 15. The result le will be saved automatically by the system and can be reopened as described in chapter 2.12.2.
- 16. You can repeat the same experiment by pressing "START" again. A message will appear asking "Do you want to pulse the same experiment again?".
- 17. Press "OK" to start the experiment, "NEW" to return to the "Experiment" screen and de ne a new experiment or "CANCEL" to return to the "Results" screen.

# 2.11 4D-Nucleofector™ LV Unit

The 4D-Nucleofector™ LV Unit can handle two types of vessels, the xed volume 1 mL Nucleocuvette<sup>™</sup> Cartridge for cell numbers up to 1x10<sup>8</sup> cells and the scalable LV Nucleocuvette™ Cartridge for cell numbers up to 1x109 cells.

## Components of 1 mL Nucleocuvette™ Cartridge

- $($  qure 2.19, A)
- 1. Transparent handle/handle bar
- 2. Contacting side/part/area
- 3. Injection port (rear side)
- 4. Air outlet port with  $0.2 \mu$ M sterile Iter

## Components of the LV Nucleocuvette™ Cartridge

- $(gure 2.19, B, C)$
- 1. Cartridge
- 2. Venting tube with 0.2 µM sterile Iter
- 3. Inlet port 1 (spinning Spiros with red dust protection cap)
- 4. Inlet port 2 (spinning Spiros with red dust protection cap)
- 5. Outlet port (spinning Spiros with red dust protection cap)
- 6. Reservoirs (swabbable injection port with male Luer cap)
- NOTE: Please do not alter or disassemble the pre-assembled cartridge or reservoirs.

Figure 2.19: Nucleocuvette™ Cartridge types for LV Unit

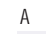

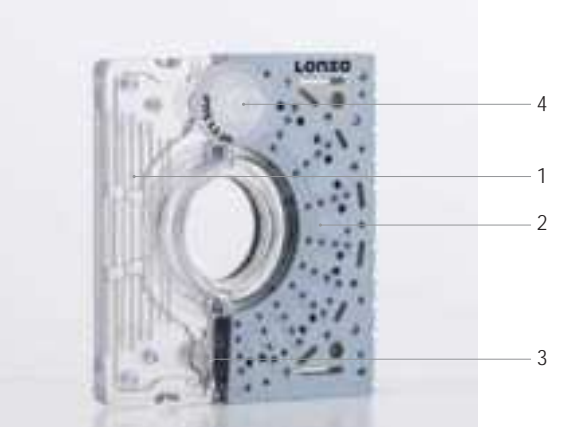

B

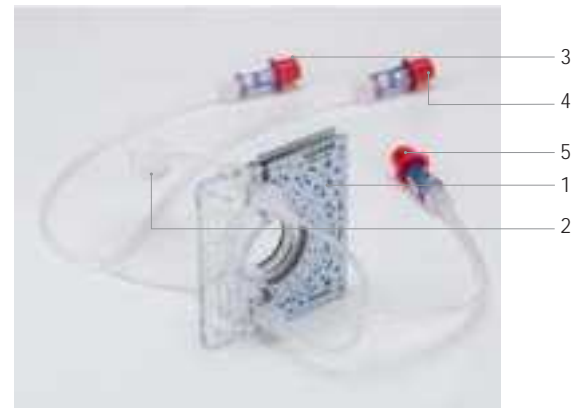

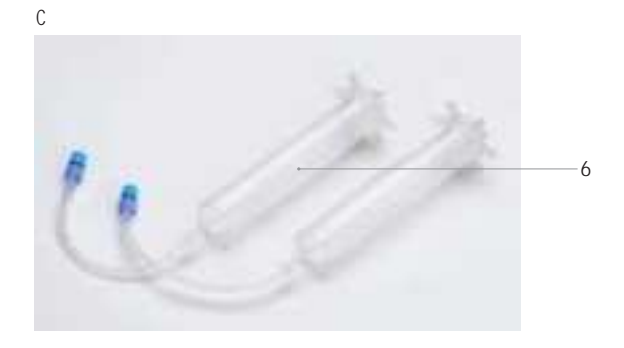

Figure 2.20: Experiment de nition (LV Unit, 1 mL Nucleocuvette™ Cartridge)

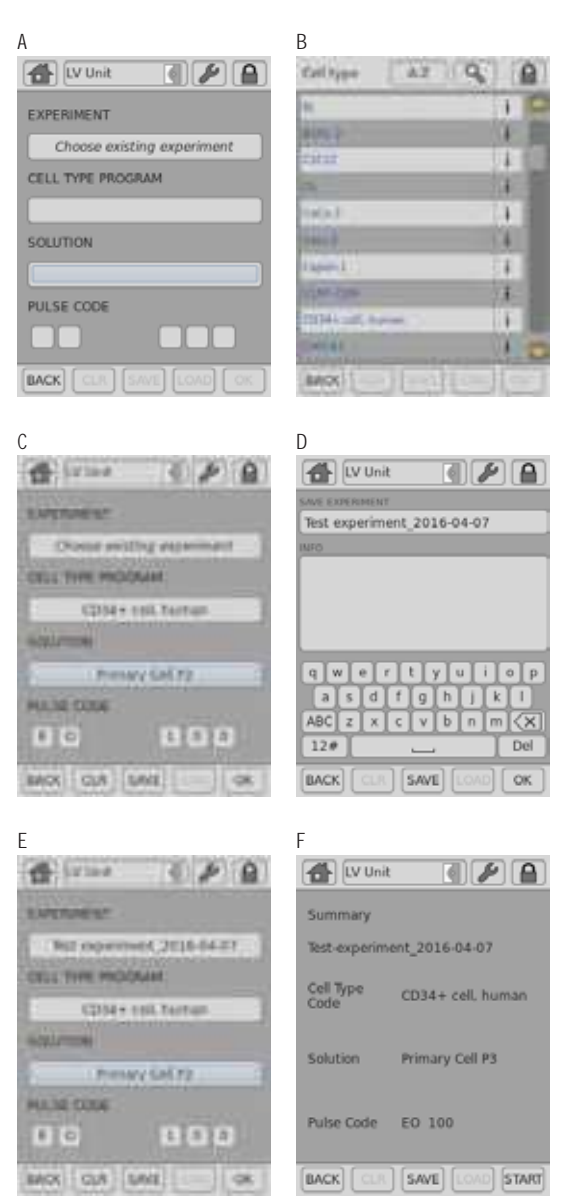

Figure 2.21: Loading of sample (LV Unit, 1 mL Nucleocuvette™ Cartridge)

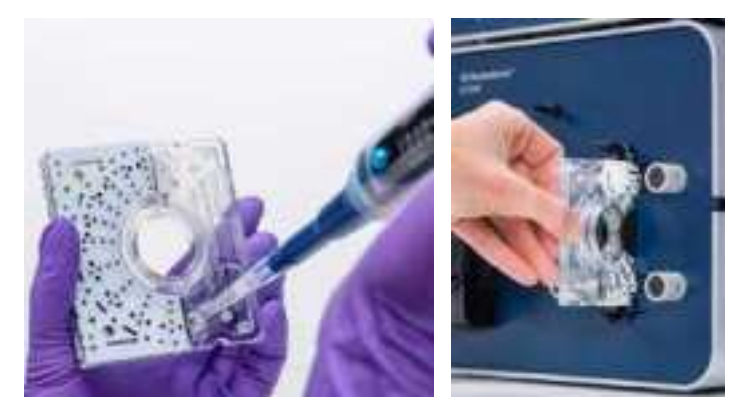

#### 2.11.1 Using the 1 mL Nucleocuvette™ Cartridge (Fixed Volume)

### 2.11.1.1 De ning a New Experiment

- 1. After unit and vessel type selection (see chapter 2.8.2) a screen appears which allows you to de ne experiment parameters select a previously saved experiment by pressing "Choose existing experiment"  $($  gure 2.20, A).
- 2. Press the field "CELL TYPE PROGRAM" to choose predefined Nucleofection conditions from a cell type list (gure 2.20, B). Use the search (magnifying glass symbol) or the sort list functions (A-Z) to nd conditions more quickly.
	- a. Select the desired cell type code by tapping on the appropriate line of the cell list. The cell type selected will be highlighted. For additional information about the cell type selected press "i".
	- b. To con rm your selection press "OK".
	- c. If required, modify pulse code by pressing the letter or number code elds. A keyboard will appear, enabling you to change settings. The solution code can be modied via a selection list.
- 3. Instead of de ning solution and program code via the CELL TYPE PROGRAM, both parameters can also be selected manually, e.g. in case no prede ned cell type program is available. For adding new cell type programs, please refer to chapter 2.12.3.
- 4. Optional: At this stage (or at step 8) you can save your de ned experiment for future use by pressing the "SAVE" button  $($  gure 2.20, C). A keyboard will appear allowing you to de ne a name (max. length: 26 characters).
- 5. You may enter further information about your experiment by touching the "Info" eld and typing in your text ( $gure 2.20, D$ ).
- 6. Con rm and save the experiment parameters by pressing "OK" or "SAVE".
- 7. Press OK to continue ( $q$ ure 2.20, E)
- 8. A summary of the defined settings will be displayed (figure 2.20, F). Please check for correctness before continuing.

## 2.11.1.2 Loading Samples

- 9. Fill the 1 mL Nucleocuvette™ Cartridge with the cell-substrate solution  $($  gure 2.21, A ). A volume of 1 mL is required to completely  $\parallel$  the cuvette. Using a higher or lower volume may lead to errors.
- 10. Insert the Iled cartridge into the slot until it snaps in  $($  gure 2.21, B).

### 2.11.1.3 Running the Experiment

- 11. When the cartridge is inserted, press "START" to initiate the Nucleofection process (gure 2.22, A).
- 12. The progress of the experiment is indicated by a progress bar (gure 2.22, B).
- 13. When the experiment is complete, a result le summarizing the Nucleofection process will be displayed.
- 14. The result le will be saved automatically by the system and can be reopened as described in chapter 2.12.2. The overall result is indicated by a color code: green for "OK" (gure 2.22, C), yellow in case of few errors and red in case of multiple errors (gure 2.22, D). If errors occurred you can check for more details by pressing "More details". The result details ( gure 2.22, E) will display the type of error and its percent occurrence in the processed volume. For additional information on the error press "i".
- 15. Once the process is completed take out the cartridge by pressing the black levers.
- 16. Aspirate the transfected cell suspension and transfer cells into culture. Optionally you may wash the cartridge with medium to aspirate residual liquid.
- 17. You can repeat the same experiment by pressing "START" again.

#### Figure 2.22: Experiment progress (LV Unit, 1 mL Nucleocuvette™ Cartridge)

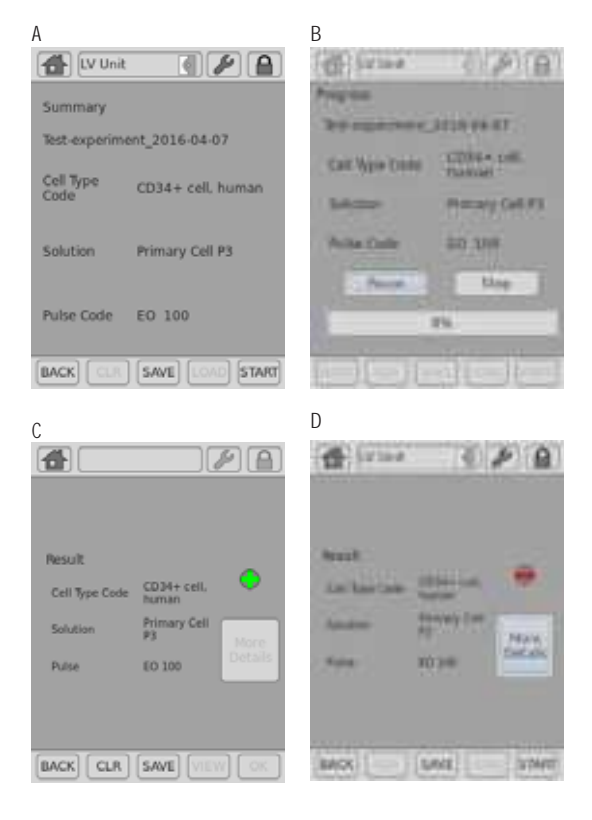

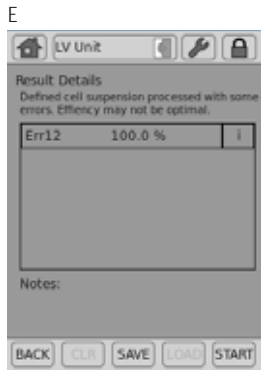

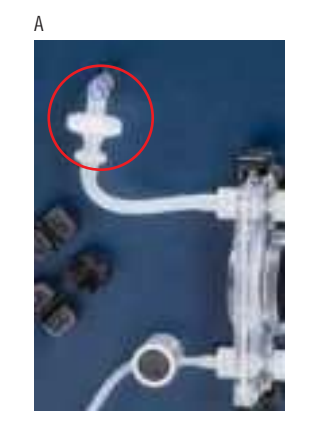

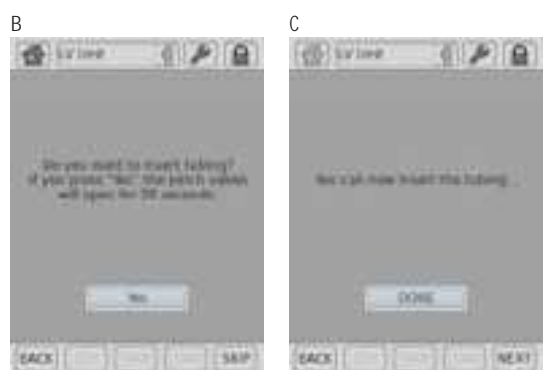

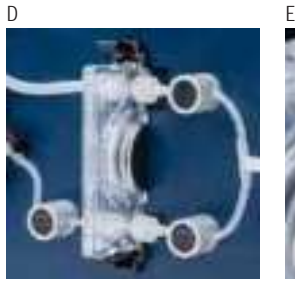

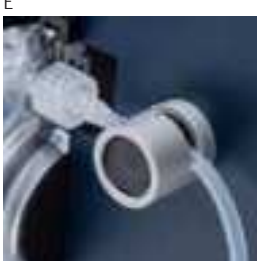

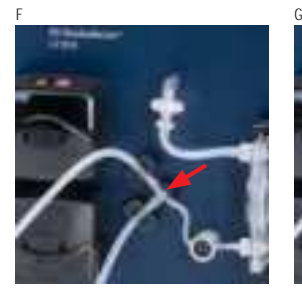

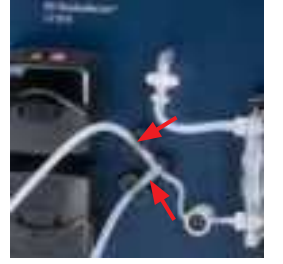

## 2.11.2 Using the LV Nucleocuvette™ Cartridge (Scalable Volume)

#### Before starting to prepare any cells

- Insert LV Nucleocuvette™ Cartridge including all tubes into the 4D-Nucleofector™ LV Unit (see steps 1-10 below)
- Connect outlet reservoir (see steps 11-12 below)
- De ne the experiment (chapter 2.11.2.2)

### 2.11.2.1 Mounting an LV Nucleocuvette™ Cartridge

- 1. Insert the pre-assembled LV Nucleocuvette™ Cartridge into the slot until upper and lower snap mechanism audibly snaps in.
- 2. Attach the short venting tube with the Iter (upper left of the cartridge) to the male Luer connector on the front plate (qure 2.23, A).
- 3. After unit and vessel type selection (see chapter 2.8.2) a pop up window will appear asking whether you want to insert the pre-assembled LV Nucleocuvette™ Cartridge the device now (figure 2.23, B). If you want to do that at a later time point press "SKIP" and continue with step 14.
- 4. Upon pressing "YES" the pinch valves will automatically open for 30 seconds allowing to conveniently insert the tubes into the three pinch valves and a new window will appear  $($  gure 2.23, C).
- Note: The open time of the pinch valves is limited to 30 seconds to avoid overloading of the electronics. Alternatively, you can open the pinch valves manually by pushing the black button on the valves.
- 5. Insert the tubes into the three pinch valves (gure 2.23, D). Ensure that they are inserted completely ( gure 2.23, E). After 30 seconds, the pinch valves will close automatically.
- 6. Press "DONE" when mounting is completed  $($  gure 2.23, C). In case you did not nalize insertion within 30 seconds, you may re-open the valves by pressing "YES" again or via "Settings" menu or manually (see "Note" above).
- 7. Insert the T connector on the left hand side of the cartridge into the T connector holder (gure 2.23, F).
- 8. Insert the two larger diameter tubes into the liquid sensors (gure 2.23, G). Ensure the tubes are inserted completely into the sensors.
- 9. Insert the upper tube into the upper pump and close the ap (gure 2.23, H).
- 10. Repeat with the lower tube and the lower peristaltic pump (optional if working with 2 reservoirs).
- 11. Fill outlet reservoir with medium (for detailed recommendations, please refer to cell type-speci c protocol) and mount it into a 4D-Nucleofector™ LV Reservoir Rack (gure 2.23, I).
- 12. Remove the red cap from the Spiros connector on the outlet tube of the cartridge and connect it to the swabbable injection port of the outlet reservoir (or any other reservoir with female Luer connector, gure 2.23, J).
- 13. Before continuing with de ning the experiment (chapter 2.11.2.2) check setup status. At this point steps 1-6 and 11 of the arrangement shown in gure 2.25 should be done.

Figure 2.23: Continued

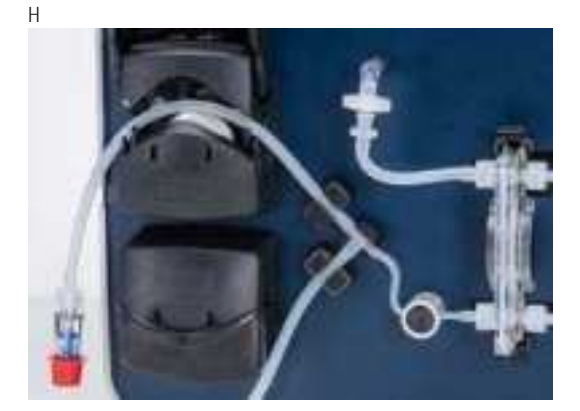

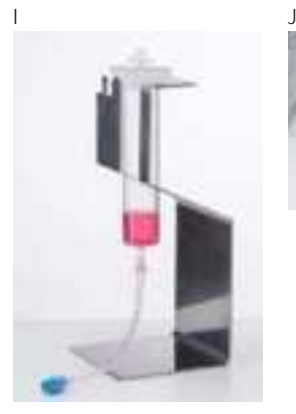

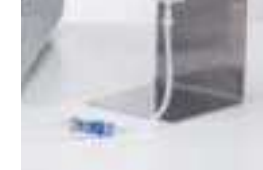

Figure 2.24: Experiment de nition (LV Unit, LV Nucleocuvette™ Cartridge)

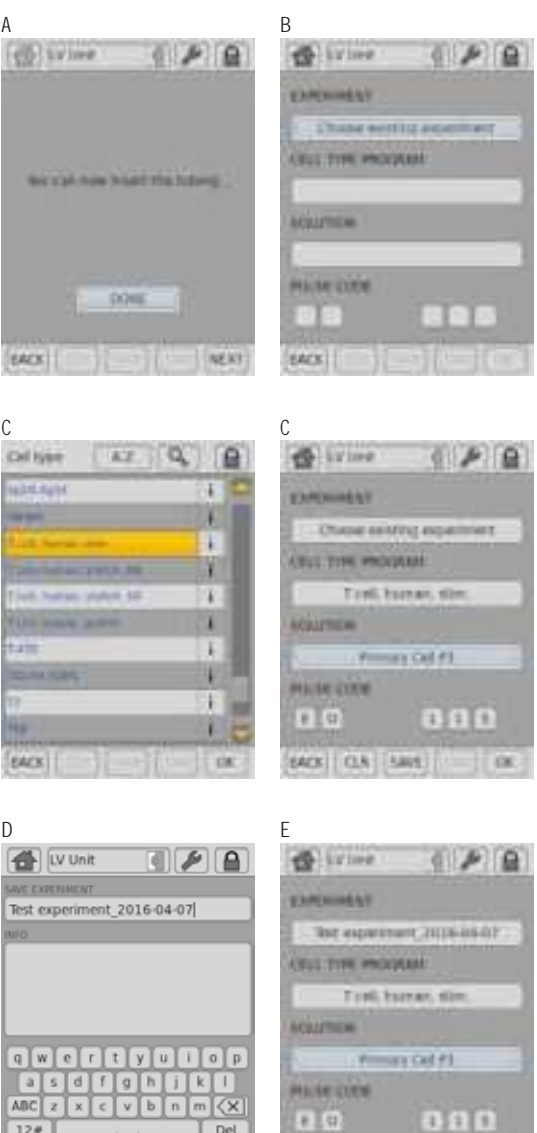

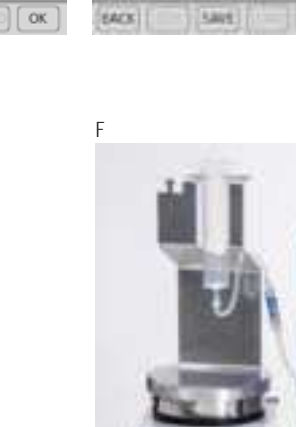

Del

SAVE

 $\overline{120}$ 

**BACK** 

System with one inlet reservoir

**DOK** 

#### 2.11.2.2 De ning a New Experiment

- 14. Press "NEXT" (gure 2.24, A) to de ne experiment parameters or select a previously saved experiment by pressing "Choose existing experiment" (gure 2.24, B).
- 15. Press the field "CELL TYPE PROGRAM" to choose predefined Nucleofection conditions from a cell type list (gure 2.24, C). Use the search (magnifying glass symbol) or the sort list functions (A-Z) to nd conditions more quickly.
	- a. Select the desired cell type code by tapping on the appropriate line of the cell list. The cell type selected will be highlighted. For additional information about the cell type selected press "i".
	- b. To con rm your selection press "OK".
	- c. If required, modify pulse code by pressing the letter or number code elds. A keyboard will appear, enabling you to change settings. The solution code can be modied via a selection list.
- 16. Instead of de ning solution and program code via the CELL TYPE PROGRAM, both parameters can also be selected manually, e.g. in case no prede ned cell type program is available. For adding new cell type programs, please refer to chapter 2.12.3
- 17. Optional: At this stage (or at step 20) you can save your de ned experiment for future use by pressing the "SAVE" button (qure 2.24, D). A keyboard will appear allowing you to de ne a name (max. length: 26 characters).
- 18. You may enter further information about your experiment by touching the "Info" eld and typing in your text ( $q$ ure 2.24, E).
- 19. Con rm and save the experiment parameters by pressing "OK" or "SAVE"
- 20. On the next screen  $($  gure 2.24, F), press "OK".

Before continuing, prepare your samples:

- 21. Prepare cell suspension under the sterile hood (for detailed recommendations, please refer to cell type-speci c protocol)
- 22. Fill a de ned volume of cells and substrate into the inlet reservoir(s) mounted on a 4D-Nucleofector™ LV Reservoir Rack.
- 23. Place the rack with the cell suspension reservoir on a magnetic stirring platform to avoid cell sedimentation when working with larger volumes. Start stirring the cell suspension at ~300 rpm. Ensure that magnet is truly stirring.
- 24. Remove red caps from the Spiros connectors on the inlet tubes of the cartridge and the blue caps from the swabbable injection port of the outlet reservoirs and connect both ( gure 2.24, G).
- 25. The system is now fully assembled. Check correct assembly as shown in gure  $2.25$ .

Once samples have been prepared nalize experiment de nition: 26. Continue with entering the volume(s) that you are going to

- process ( $gure 2.24$ , H).
	- a. If you work with one reservoir (or bag) containing a premixed suspension of cells and substrate, enter the total volume of the cell suspension you want to process.
	- b. In case you work with two reservoirs (or bags) to keep cells and substrate separate, tick the box "Substrate volume". Now you can de ne volumes for cells and substrate independently.
- Note: The maximum total volume that can be entered is 20 mL.
- 27. Upon pressing OK a summary of the de ned settings will be displayed (figure 2.24, I). Please check for correctness before pressing "START".

#### Figure 2.24: Continued

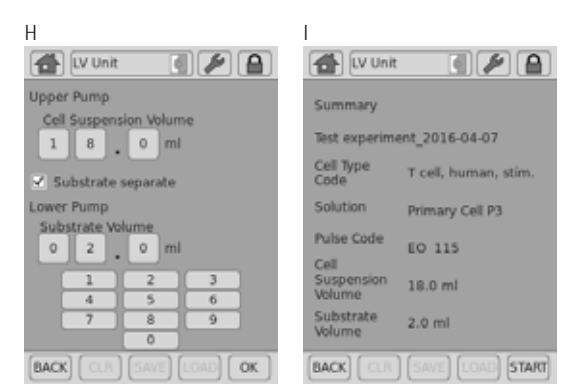

#### Figure 2.25: Setup Checklist for LV Nucleocuvette™ Cartridge

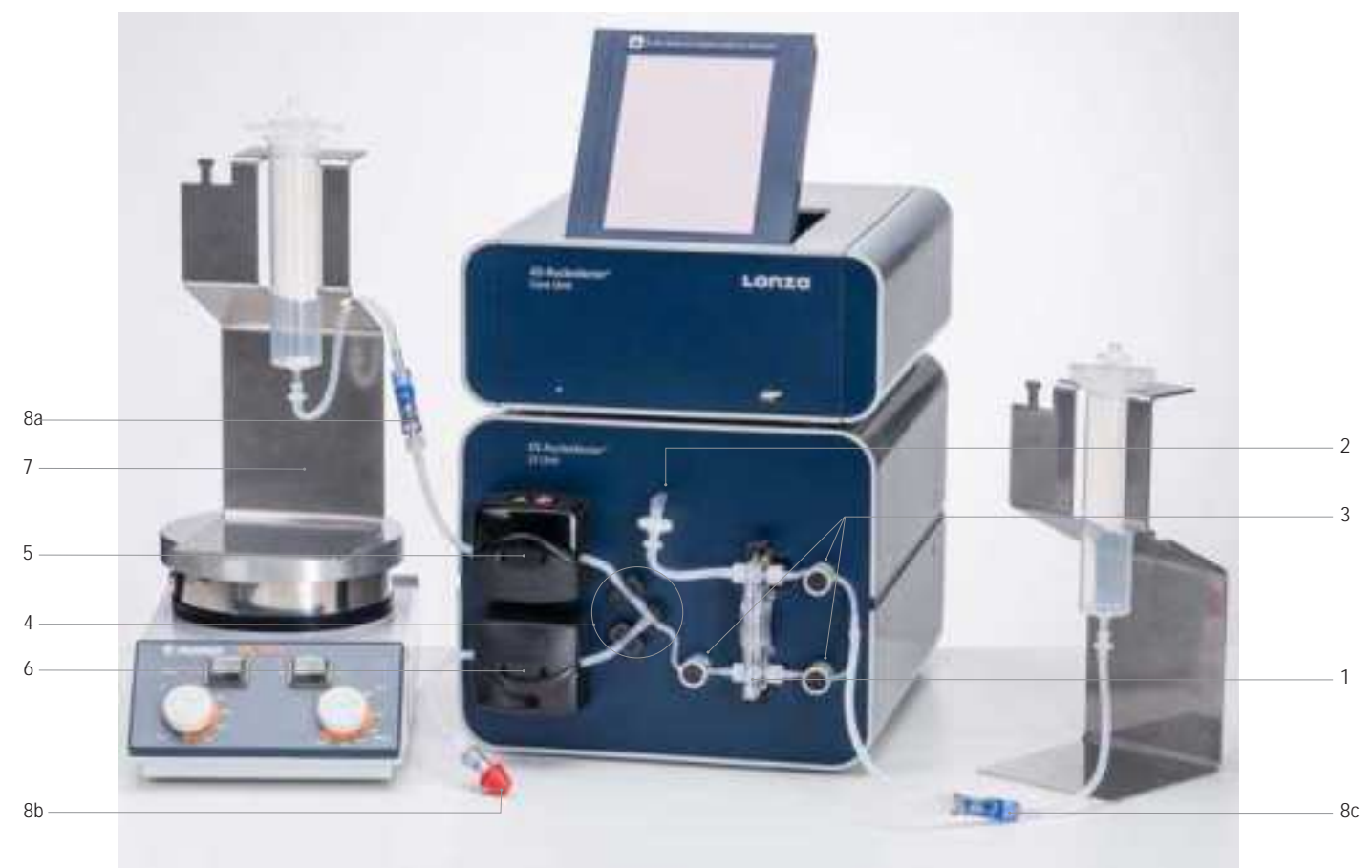

- 1. Cartridge inserted in slot
- 2. Short venting tube with Iter attached to the male Luer connector on the front plate
- 3. Tubes inserted in pinch valves (press black round surface of the valves while pulling tubes fully into the valves)
- 4. T connector inserted into T connector holder. Two larger diameter tubes completely inserted into liquid sensors
- 5. Upper tube (for cell suspension!) inserted into the upper pump. Flap closed.
- 6. Optional when feeding substrate separately lower tube inserted into lower pump. Flap closed.
- 7. Holder for cell suspension reservoir placed on a magnetic stirring platform (stirring speed to approx. 300 rpm) 8. All reservoir-tube connections established to
	- a. Input reservoir for cell suspension
	- b. Input reservoir for substrate (optional)
	- c. Output reservoir

Figure 2.26: Experiment definition (LV Unit, LV Nucleocuvette™ Cartridge)

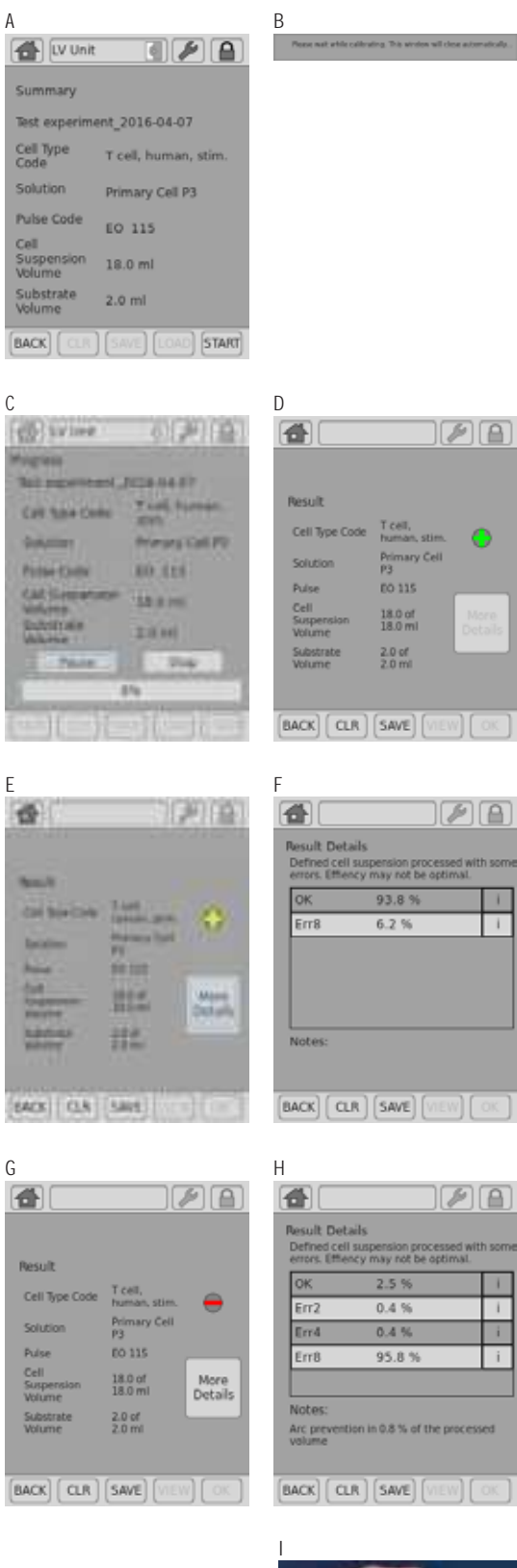

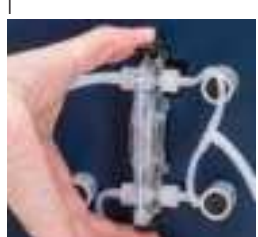

#### 2.11.2.3 Running the Experiment

- 28. Check de ned experiment including volumes again and press "START" to initiate the Nucleofection process (gure 2.26, A).
- 29. Before starting the system performs a calibration step ( gure 2.26, B).
- 30. The progress of the experiment is indicated by a progress bar (gure 2.26, C).
- 31. The overall result is indicated by a color code: green for "OK" (gure 2.26, D), yellow in case of few errors ( gure 2.26, E) and red in case of multiple errors (gure 2.26, G). If errors occurred you can check for more details by pressing "More details". The result details ( gure 2.26, F, H) will display the type of error and its percent occurrence in the processed volume. For additional information on the error press  $"i"$ .
- 32. Once the process is completed disconnect the outlet reservoir and transfer transfected cell suspension into cell culture vessels.
- 33. Disassemble the tubing and take out the LV Nucleocuvette™ Cartridge by pressing the black levers ( gure 2.26, I) and discard it.

# 2.12 Additional Settings and **Options**

This chapter explains how to change settings like date and time and how to organize and manage your stored experiments, results and custom programs.

- Activate the "Settings" menu by either pressing the "Core Unit" icon or the "Wrench" icon submenu "Settings" (qure 2.27, A).
- A screen appears displaying a list of setting options  $($  gure 2.27, B):
- Experiments display user-defined experiments (see chapter 2.12.1 for more information)
- Custom programs create and manage custom Nucleofection programs (see chapter 2.12.3 for more information)
- Results reopen or load result les onto a USB stick plugged into the USB port in front of the Core Unit (see chapter 2.12.2 for more information)
- Lonza programs version information about the cell type list and option to upload a new cell type program list (see chapter 2.12.6)
- Display and audio adjust brightness of the touch screen display, time to activate standby and deactivate the touch tone
- Date and time set and format date and time
- Language and keyboard change language settings for display functions and keyboard
- ...more to switch between pages of the settings list
- Firmware update update the system software (see chapter 2.12.7for details)
- Device cleaning opens the tray of the functional modules to remove it for cleaning (see chapter 2.12.5 for details)
- System restart restart system
- Shut down activates the transportation lock (for X and Y Unit) and shuts down the system (software version 4.0 or later, in older versions it may not be available or only activate the transport mode; also see chapter 2.7.4)
- Synchronize supports synchronization of the actual  $m$  mware with the PC Editor (see chapter 2.12.4 and chapter 2.13 for more information)
- Version displays rmware version and serial number of all modules

To open one of the setting menus touch the appropriate eld. Depending on the menu, several parameter settings will appear. Most of the menus are intuitive. The menus requiring additional information are described below.

## 2.12.1 Experiments

This menu displays a list of experiments and allows you to view additional information by pressing the "i" eld. Erase existing experiments by pressing "CLR". To load a prede ned experiment from a USB stick, insert the stick into the USB port on the front of the Core Unit, press "LOAD" and follow the instructions displayed on the screen  $($  gure 2.27, C).

Figure 2.27: Additional settings and options for organizing stored experiments

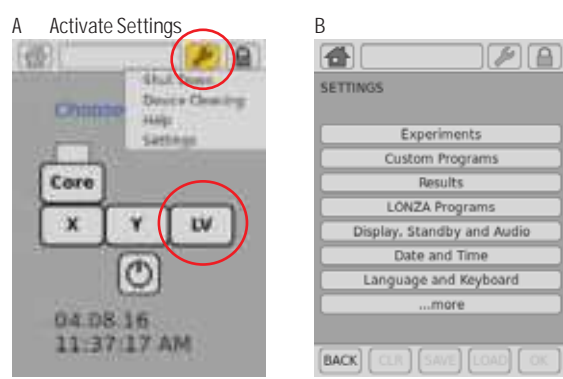

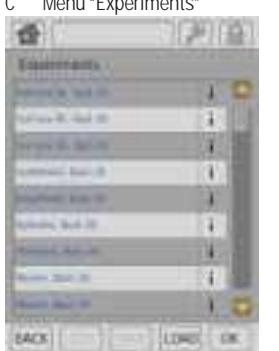

#### D Menu "Pecults"

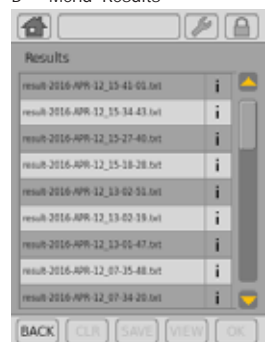

#### Figure 2.27: Continued

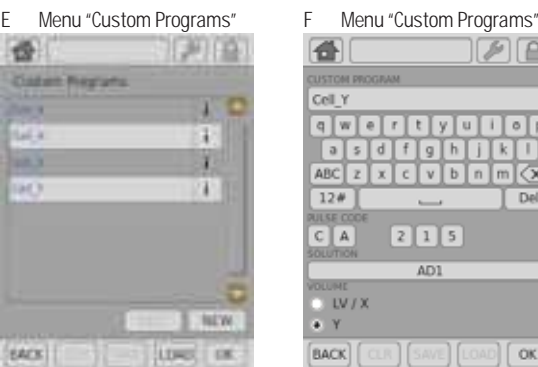

冊

Cell Y

 $|a|s$ 

 $12#$ 

 $C$  $A$ 

 $\frac{1}{\sqrt{1}}$  W/X

画

**BACK** 

Synchronize

Waiting for USB stick.

ice Cleaning

DONE to leave Device

 $F(A)$ 

 $I$  Del

10 A (A)

 $F(\mathbb{A})$ 

 $q$   $q$   $q$   $q$   $r$   $t$   $y$   $q$   $t$   $q$   $q$ 

 $215$ 

 $AD1$ 

 $[\text{BACK}]\text{ (CLR)}\text{ (SAVE)}\text{ (LOAD)}\text{ (OK)}$ 

 $d$   $f$   $g$  $ABC$  z x c v b n m  $\overline{X}$ 

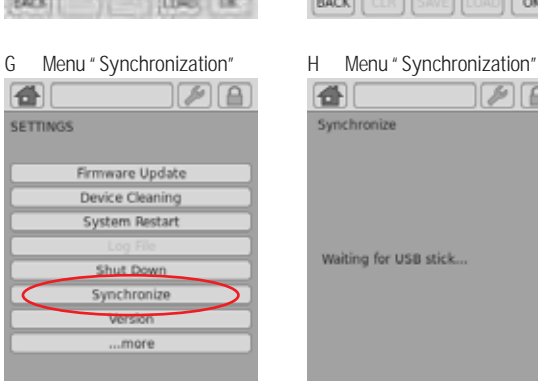

BACK

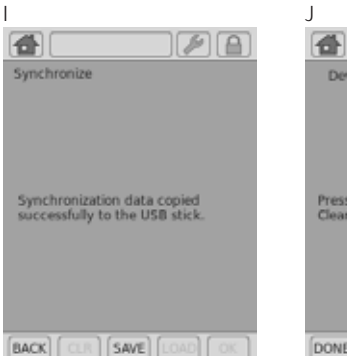

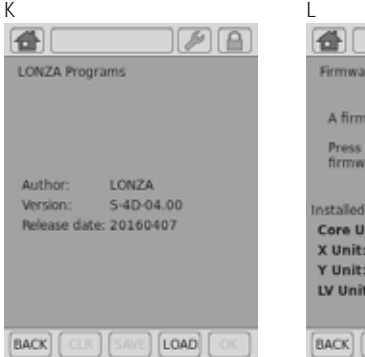

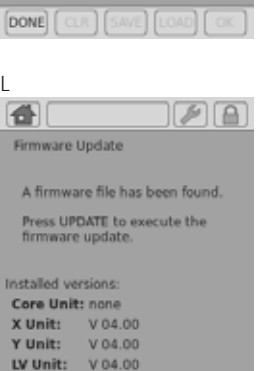

( uPD )

## 2.12.2 Results

This menu will display a list of result les and allows you to manage them. Result les are listed in chronological order with newest results at the top. To open existing result les just select the le you'd like to open and press "VIEW". To erase result les that are no longer required, select the lefrom the list and press "CLR". To store result les on a USB stick, insert the USB device into the USB port on the front of the Core Unit and press "SAVE". Pressing "i" displays further information related to the result  $e$  (gure 2.27, D).

#### 2.12.3 Custom Programs

The software o ers the possibility to add custom program codes for choosing a de ned combination of a Nucleofector™ Program and Solution, e.g., after an optimization. Custom program codes are included in alphabetical order into the "Cell Type Program" list and can be di erentiated from Lonza de ned code by color:

Blue: Lonza de ned cell type program codes

Black: Customer de ned codes. You can create new custom programs by pressing the "NEW" eld. Edit existing programs by pressing "EDIT" or save your programs onto a USB stick by pressing "SAVE" (gure 2.27, E).

To create a new custom program or to edit an existing program:

- Press "NEW" or select an existing program and press "EDIT".
- A screen will open comprising a keyboard, "PULSE CODE" setting, a "SOLUTION" eld and a "VOLUME" selection (qure 2.27, F).
- De ne a name for your custom program by typing, e.g., the cell name.
	- Press "SOLUTION" to display a list of available solutions.
	- Select the solution most suited for your cell from the list and con rm your selection with "OK".
	- De ne the Nucleofection program by typing in the "PULSE CODE" you can determine the best program by using one of our optimization kits or simply use the code from an existing optimized protocol.
	- Select functional units for which the code should apply (either X and LV Unit or Y Unit).
	- Con rm the setting for your custom program by pressing "OK".
	- The custom program can now be selected for an experiment by pressing the "CELL TYPE LIST" eld.

Custom program codes won't be overwritten in case an updated program de nition le is installed (see chapter 2.12.6).

## 2.12.4 Synchronize

This menu is used to synchronize the rmware of your 4D-Nucleofector<sup>™</sup> System with the PC Editor software (see chapter 2.13). It is necessary to perform synchronization with each rmware update.

To start synchronization:

- Insert a USB stick into the USB port on the front of the Core Unit.
- Press "Synchronize" (qure 2.17, G).
- The 4D-Nucleofector<sup>™</sup> System is now creating a synchronization le and saves it to the USB stick (gure 2.27, H).
- Remove the USB stick and connect it to the PC your PC Editor software is installed.
- Open the PC Editor software as described in chapter 2.13
- Select the menu Settings and press "Synchronize".
- A window will open enabling you to select the USB stick.
- Select the USB stick as storage device and press "OK".
- Con rm that you'd like to update the PC Editor by pressing "YES" or cancel by pressing "NO".

### 2.12.5 Cleaning the Nucleofection Vessel Tray (X or Y Unit)

To allow convenient cleaning, the Nucleofection vessel tray can be removed from the X and the Y Unit. To dismount the tray please follow the instructions below:

- Open the "Settings" menu
- Press "Device Cleaning".
- The drawer will open, giving access to the Nucleofection vessel tray.
	- Remove the tray from its support by pressing the two plastic noses on the left and right side of the tray.
	- Wash the tray with a cloth damped in water and rinse it with tap water until all leftovers are washed o.
	- Dry the tray carefully.
	- Remount the dried tray to the support.
	- Press "DONE".
	- The drawer will close and the tray will be moved to its home position.

## 2.12.6 Lonza Programs

The "Cell Type Program" list can be exchanged independently from a firmware update (see chapter 2.12.7). For uploading a new "Cell Type Program" list follow instructions below:

- Open the "Settings" menu.
- Press "LONZA Programs" (gure 2.27, K).
- Insert a USB stick comprising the  $\equiv$  le you want to upload ( $*$ .pd)
- Press "Load" and browse for le location.
- Double-click on USB folder and select new le.
- Press "OK" for upload.

#### 2.12.7 Firmware Update

Due to technical improvement of the operation software, the 4D-Nucleofector™ System may require an update of its rmware. To update the rmware proceed as follows:

- Start the 4D-Nucleofector™ System.
- The "Choose a Device" main screen will appear.
- Click on the Core Unit icon.
- Select "Firmware Update" within the "Settings" menu.
- A dialog box will appear asking to plug in the USB stick.
- $-$  Plug in the USB stick containing the new rmware (as provided by Lonza) and press  $UPD''$  (gure 2.27, L).
- Follow the instructions on the screen to update the rmware.
- NOTE: More comprehensive rmware updates may not be possible via USB upload and require return of the system to Lonza.

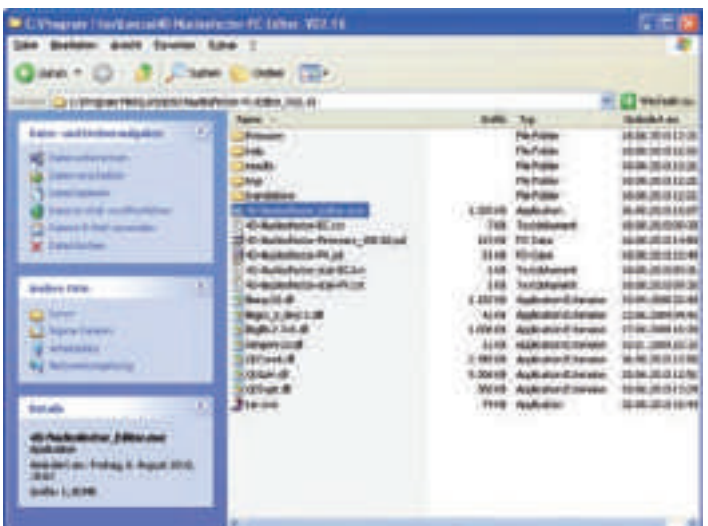

# 2.13 PC Editor Software

The PC Editor is a PC-compatible version of the 4D-Nucleofector™ User Interface. It can be used to de ne experiments on the PC and then transfer them to the 4D-Nucleofector™ System via USB stick. This chapter describes the installation of the 4D-Nucleofector™ PC Editor as well as the transfer of experiment les from your PC to the 4D-Nucleofector™ System.

It is not required to run an installation routine to install the 4D-Nucleofector™ PC Editor on your PC. Just follow the steps below to copy the software onto your hard disk drive:

- Insert 4D-Nucleofector™ user information USB stick into the USB port of your PC
- Copy all les from the 4D-Nucleofector™ PC Editor software folder to your hard disk – preferably into a folder called 4D-Nucleofector™ PC Editor
- Open the folder, search the le called "4D-Nucleofector\_Editor" and double click on it to start the software (highlighted in gure 2.28)
- A window will appear displaying the graphical user interface of the 4D-Nucleofector™ PC Editor. Functionality of the PC Editor matches with the operation of the 4D-Nucleofector™ Software
- Use the PC Editor to set-up experiments as described in the 4D-Nucleofector™ Manual
- To transfer experiments edited with the PC Editor please follow instruction given in the next paragraph

## Transfer of Experiments from the PC Editor

- $-$  Open PC Editor by double clicking on the  $e$  le 4D-Nucleofector Editor.exe.
- $-$  De ne and save your experiment with the PC Editor
- Plug USB stick into a USB port of your PC.
- Open the "Settings" menu by pressing the "Wrench" icon and select the menu "Experiments".
- $-$  Select your new experiment by clicking the appropriate eld  $($  gure 2.29, A).
- This will activate the "SAVE" keys of the PC Editor
- Press "SAVE" .
- A Windows® Explorer® screen will open allowing you to save the experiment to the appropriate location ( gure 2.29, B).
- Select the USB stick and press "SAVE".
- $-$  Unplug the USB stick from your PC as soon as the experiment  $\leq$  le has been saved.

NOTE: Do not unplug the stick while saving!

- Turn on the 4D-Nucleofector™ System.
- Plug USB stick with new experiment into the USB port at the front of the Core Unit ( $gure 2.29, C$ ).
- Press the Core icon to open the "Settings" menu (gure 2.29, D).
- Press "EXPERIMENTS" to open the experiment menu.
- Press "LOAD".
- A screen appears displaying "Load experiment from" (gure 2.29, E)
- Select the USB stick by double clicking on "USB".
- Select your experiment and press "OK" to load it.
- Press "OK" to leave the experiment menu.
- Your new experiment is now saved onto the 4D-Nucleofector™ System and can be used directly.

#### Figure 2.29: Transferring experiments from the PC Editor

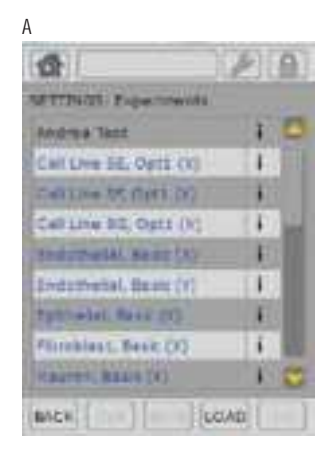

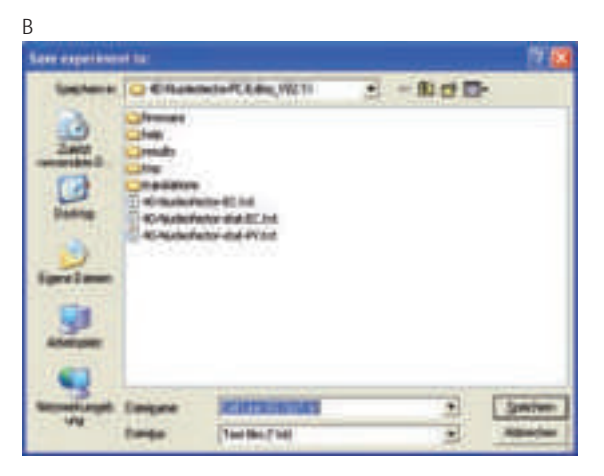

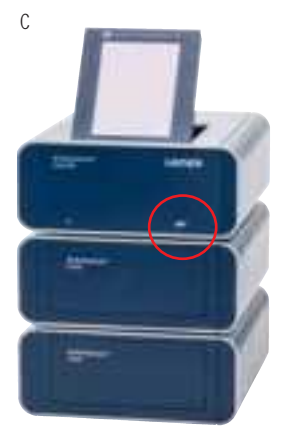

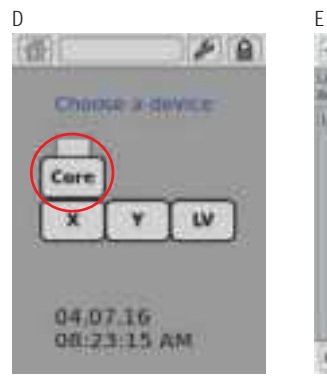

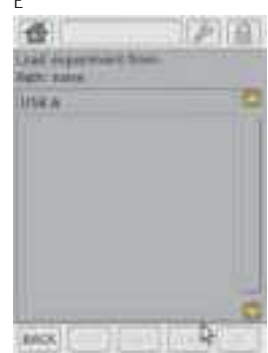

Figure 2.30: Shuttle connectivity on the 4D-Nucleofector™ System

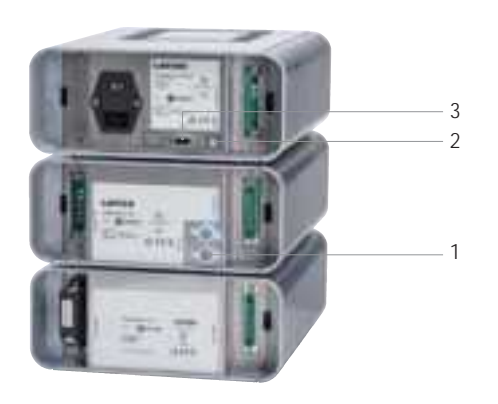

## 2.14 96-well Shuttle™ Mode

To operate the 96-well Shuttle™ Device a 4D-Nucleofector™ System comprising Core and X Unit is required (for details about operating the "Nucleofector™ 96-well Shuttle™ System" please refer to the respective 96-well Shuttle™ Manual). Three connections have to be established:

- High voltage cable between 96-well Shuttle™ Device and X Unit (figure 2.30, 1)
- USB data cable between laptop and Core Unit (gure 2.30, 2)
- Serial data cable between 96-well Shuttle™ Device and Core Unit (gure 2.30, 3)

As soon as the Nucleofector™ 96-well Shuttle™ Software controlling the system is started, the 4D-Nucleofector™ Device switches into "96-well mode" (shown on the display) and the graphical user interface of the 4D-Nucleofector™ Device is locked. It is then controlled by the PC-based Nucleofector™ 96-well Shuttle™ Software. To exit the "96-well mode" press "Abort".

# 3 Troubleshooting

# 3.1 Suboptimal Transfection Results

The following troubleshooting guidelines may be helpful if experiments using the 4D-Nucleofector™ System do not provide the expected results. The comments are intended to help optimize experimental conditions. If you require further help, please contact our Scienti c Support Team.

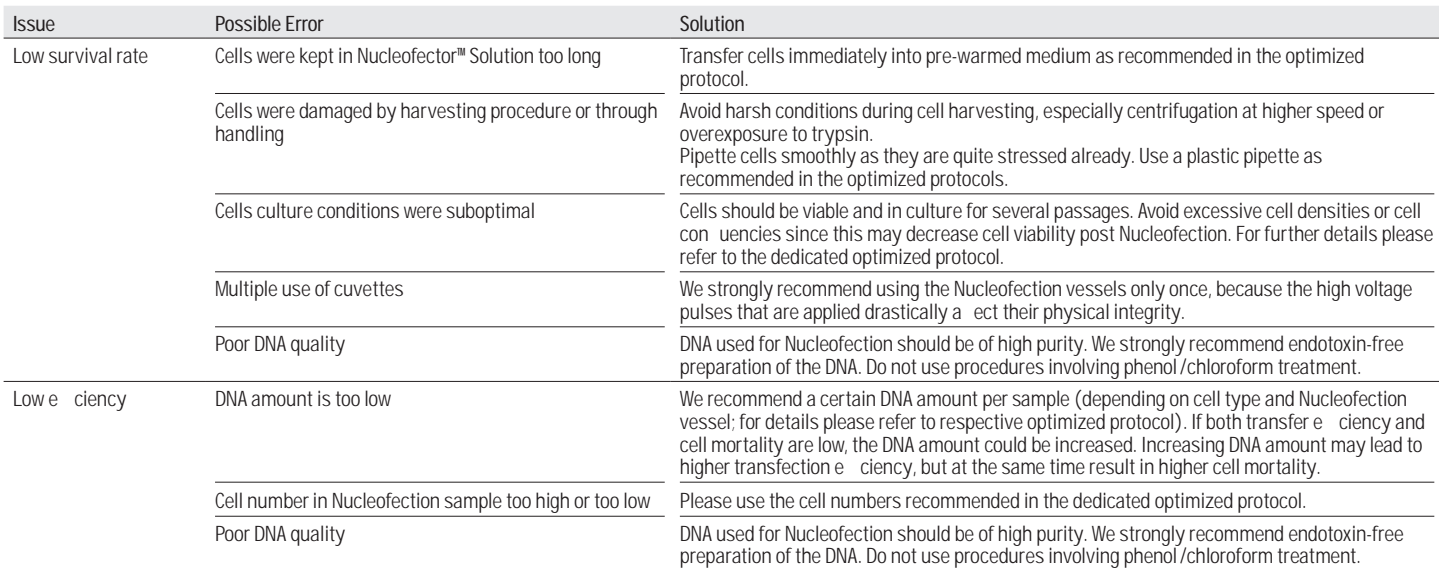

## 3.2 Rescue of Samples (X and Y Unit)

This chapter describes how to rescue your samples from the X or Y Unit in case of system malfunction or break down of electricity. Depending on the model variant (see table  $2.1$  on page  $8$ ) the process diers slightly (gure 3.1).

#### Model variant A (Older):

- Unplug system from main power
- Remove side panel from the X or Y Unit  $($  qure 3.1, A)
- Turn wheel into direction of the red arrow as far as it will go  $(gure 3.1, B)$

#### Figure 3.1: Rescue of samples

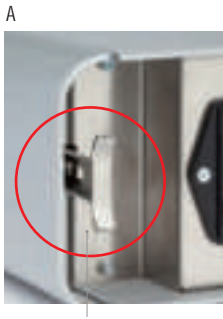

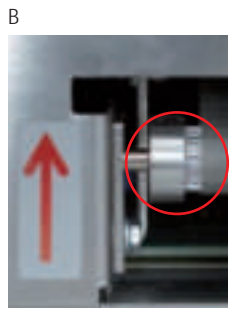

Unlocked

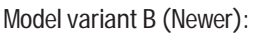

- Unplug system from main power
- Remove the terminator cap or cable connection to next unit ( qure 3.1, C)
- Insert screw driver supplied with the 4D-Nucleofector™ System in the lower hole of the plug receptacle  $($  gure 3.1, D)
- Turn the screw manually counter-clockwise until the screw blocks (may require > 60 turns). Turn back clockwise one full turn.

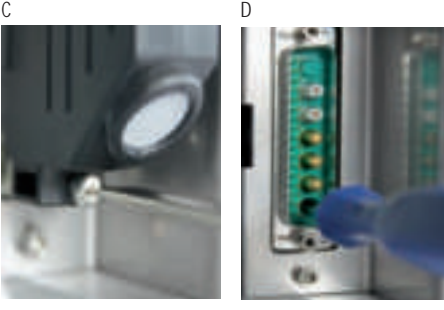

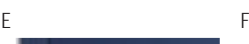

Further steps for both model variants (Both):

- Open the front ap manually (gure  $3.1, E$ )
- $-$  Pull the tray cautiously towards you (gure 3.1, F)
- Remove the Nucleocuvette™ Vessels and rescue your cells
- Contact your Lonza representative to solve potential technical issue

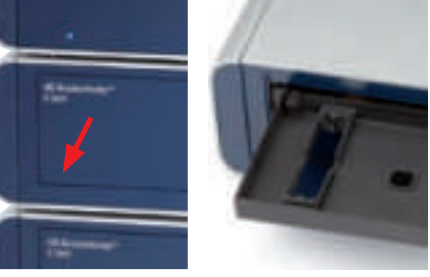

# 4 Error Codes of the 4D-Nucleofector™ System

The color of a well indicates the completion status of each well  $($  gure 4.1). In case of an error, the respective error code can be displayed by clicking on the well in the result le. This section describes Nucleofector™ Error Codes and provides suggestions for solving the problem.

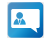

 $\blacksquare$  If the problem cannot be resolved, please call Lonza's Scienti c Support Team

#### Europe

Scienti c Support: +32 87 321 611 scienti c.support.eu@lonza.com

#### North America

Scienti c Support: +1 800 521 0390 (toll free) scienti c.support@lonza.com

# 4.1 Arc Discharge Correction

Arcing is a complete or partial discharge circumventing the sample and is often accompanied by a ash and a noise. This problem is usually caused by imperfect cuvettes or cuvette Iling. The 4D-Nucleofector™ System is equipped with a hardware safety feature that immediately detects arc formation and protects the cells from damage. After the arc interruption the 4D-Nucleofector™ System resumes program execution. Normally, the program can be completed successfully ("arc discharge correction 1 or 2") and only minor dieferences in transfection election care observed. Such events are not considered as an error and just indicated as a notes. When repeated arc discharges occur within one program, it may be impossible for the 4D-Nucleofector™ System to complete execution of the program. In this case ("Err8 - Arc discharge"), signi cant impact on transfection e ciency may be observed. Discard the cuvette (which is possibly damaged) and its content, reset the device by pressing any button and repeat the experiment with a new cuvette. It is not necessary to switch o the 4D-Nucleofector™ System.

Figure 4.1: Color code of wells

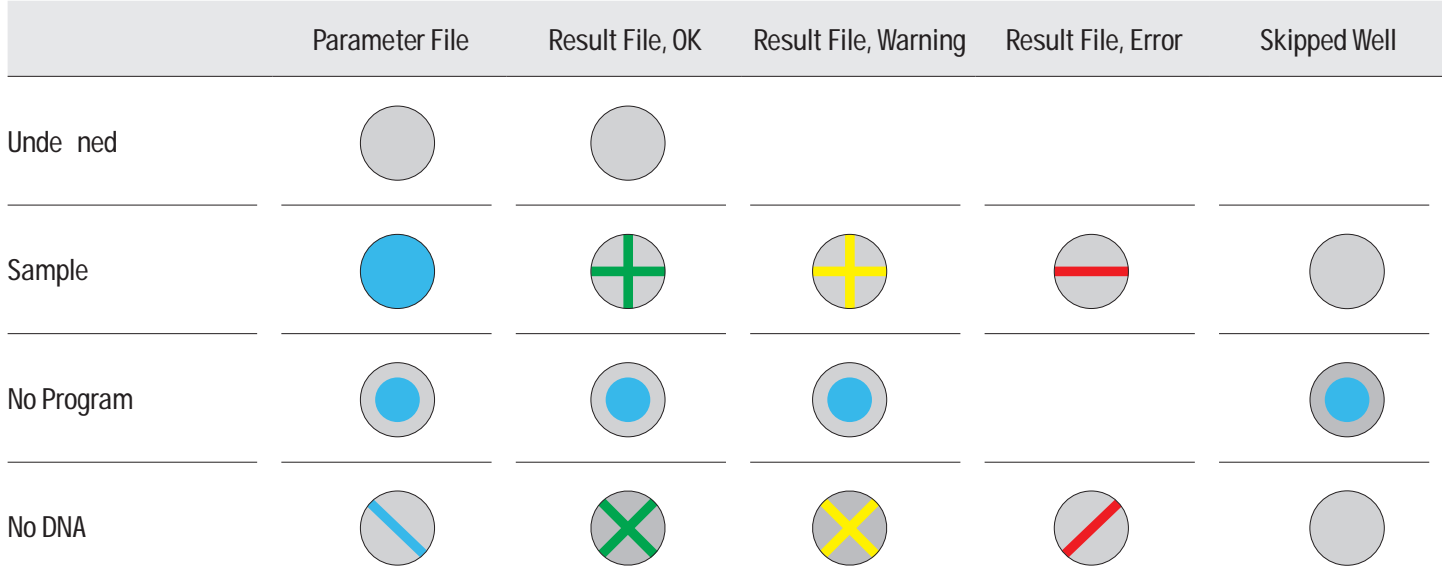

4

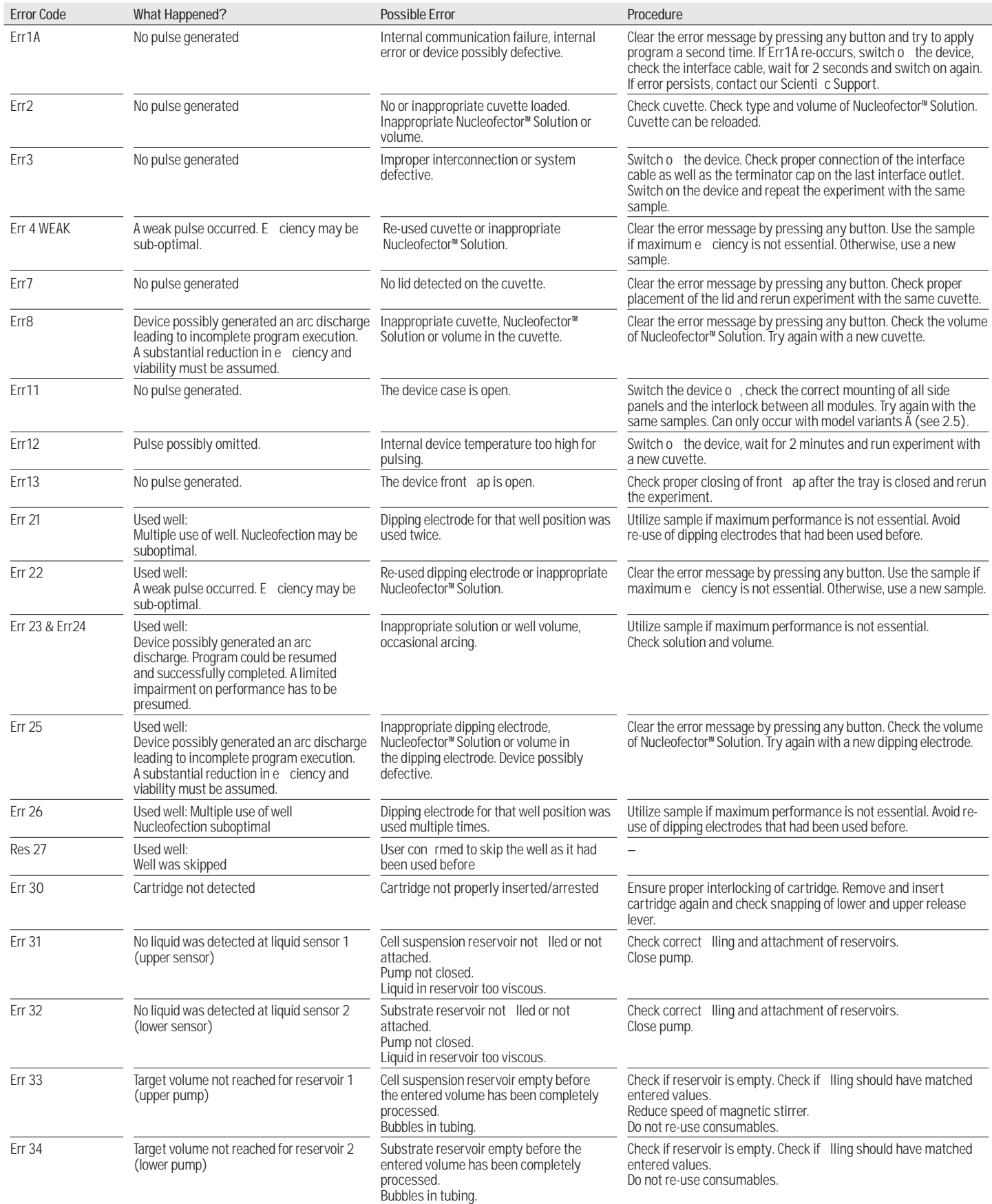

# 5 Purchaser Noti cation

#### Purchaser Noti cation

The purchase of the 4D-Nucleofector™ System (the "Purchased Device") conveys to the buyer a limited non-transferable, non-exclusive license (the "License") for the use of the Purchased Device and Lonza's proprietary Nucleofector™ process and methods (the "Licensed Process") without the right to sublicense.

The License is limited to research use only. The License does not include the right to use the Purchased Device, its components or materials, or the Licensed Process for any Commercial Purpose, as de ned below. Notwithstanding the foregoing, the License permits the buyer to use the Purchased Device in combination with the Licensed Process to perform services internally for a liates, subsidiaries, sections, departments or scienti c collaborators, provided that such services are not for any Commercial Purpose.

Under no circumstances shall the Purchased Device or the Licensed Process be used for testing or treatment in humans. The buyer, through the purchase of the Purchased Device, acknowledges that the Purchased Device and Licensed Process are not diagnostic or therapeutic tools and shall not be used as an accessory or complement to such tools.

"Commercial Purposes", as used herein, means the sale, license, lease, export, transfer or other distribution of the Purchased Device, its components or materials, or the Licensed Process to a person or entity other than the buyer for nancial gain or other commercial purposes and/or the use of the Purchased Device, its components or materials, or the Licensed Process: (1) in manufacturing or producing a product for general sale or products for use in the manufacture of products ultimately intended for general sale; (2) to provide a service, information, or data to a person or entity other than the buyer for nancial gain; or (3) for therapeutic, diagnostic or prophylactic purposes.

The License does not permit the buyer to manufacture, copy, reproduce, transmit, distribute, sell, lease, transfer or sublicense the Licensed Process and/or the Purchased Device. For information on obtaining a license to the Purchased Device or the Licensed Process for purposes other than research, contact our Licensing Department, at +49 221 99199 0 or e-mail: ip.cologne@lonza.com

#### Representations and Warranties

Lonza represents and warrants that, it is the holder of intellectual property, including patents, patent applications, copyrights, trademarks and technical and scienti c knowledge with respect to the Purchased Device and the Licensed Process and that, to its knowledge, it has the right to grant the License provided herein. Lonza further represents and warrants that it has no knowledge of any rights of third parties which supersede its intellectual property rights to the Purchased Device and the Licensed Process and that Lonza has full corporate power and authority to grant the License provided hereunder.

Lonza does not warrant that the information and data pertaining to the Licensed Process and/or the Purchased Device is correct and without defects, that the use of such information or data is adequate for the use of the Licensed Process and/or the Purchased Device or that the technical information or data for the Licensed Process and/or the Purchased Device is complete.

Lonza does not warrant either that the use of the License does not infringe third parties' rights or does not cause damages to third parties. Any liability for later invalidation or lapse of Lonza's intellectual property is excluded.

THE EXPRESS WARRANTY PROVIDED ABOVE IS LONZA'S ONLY WARRANTY RELATING TO THE PURCHASED DEVICE OR THE LICENSED PROCESS AND IS IN PLACE OF ALL OTHER WARRANTIES, EXPRESSED OR IMPLIED, STATUTORY OR OTHERWISE, INCLUDING WARRANTIES AS TO MERCHANT-ABILITY OR FITNESS FOR A PARTICULAR PURPOSE, ALL OF WHICH ARE EXPRESSLY EXCLUDED. BUYER AGREES THAT LONZA HAS MADE NO UNDERTAKINGS, AGREEMENTS OR REPRESENTA-TIONS, EXPRESSED OR IMPLIED WITH RESPECT TO THE PURCHASED DEVICE OR THE LICENSED PROCESS, OTHER THAN THOSE EXPRESSLY SET FORTH HEREIN.

NOTWITHSTANDING ANYTHING TO THE CONTRARY SET FORTH HEREIN, IN NO EVENT WILL LONZA BE LIABLE FOR LOST PROFITS, DAMAGE TO REPUTATION, OR LOSS OF DATA, OR FOR ANY SPECIAL, INDIRECT, INCIDENTAL, PUNITIVE, OR CONSEQUENTIAL DAMAGES, HOWEVER CAUSED, ON ANY THEORY OF LIABILITY AND WHETHER OR NOT LONZA HAS BEEN ADVISED OF THE POSSIBIL-ITY OF SUCH DAMAGES, ARISING UNDER ANY CAUSE OF ACTION AND ARISING IN ANY WAY OUT OF BUYER'S USE OF THE PURCHASED DEVICE OR THE LICENSED PROCESS. BUYER HEREBY AGREES THAT TO THE FULLEST EXTENT PERMITTED BY LAW, LONZA'S LIABILITY TO BUYER FOR ANY AND ALL INJURIES, CLAIMS, LOSSES, EXPENSES, OR DAMAGES WHATSOEVER, ARISING UNDER ANY CAUSE OF ACTION AND ARISING IN ANY WAY OUT OF BUYER'S PURCHASE OR USE OF THE PURCHASED DEVICE OR LICENSED PROCESS SHALL BE LIMITED IN THE AGGREGATE, IN LONZA'S SOLE AND ABSOLUTE DISCRETION, TO REPAIR, REPLACEMENT, OR REFUND OF THE EQUIPMENT OR EQUIPMENT PART, AS APPLICABLE, OR THAT PORTION OF THE PURCHASE PRICE APPLICABLE TO THE EQUIPMENT OR THE EQUIPMENT PART, AS APPLICABLE, WHICH VIOLATES AN EXPRESS WARRANTY PROVIDED HEREUNDER. NOTWITHSTANDING ANYTHING HEREIN TO THE CONTRARY, THE LIABILITY OF LONZA WITH RESPECT TO A CLAIM OF ANY KIND WHATSOEVER, SHALL NOT EXCEED THE INVOICE PRICE OF THE PARTS, REPLACEMENT PARTS OR SERVICE AS TO WHICH THE CLAIM IS MADE.

Buyer assumes all responsibility and liability for injury or damages resulting from its handling, possession, use or sale of the Purchased Device or Licensed Process including, but not limited to any injury or damage resulting from the use of the Purchased Device or Licensed Process in Buyer's operations or in combination with other substances, materials or products. Buyer agrees to defend, indemnify and hold Lonza and its a liates and their respective directors, o cers, employees, agents harmLess from and against all claims, losses, damages, liabilities and expenses (including attorneys' fees and other litigation or settlement costs) arising out of (a) Buyer's handling, possession, use or sale of the Purchased Device or Licensed Process, (b) any material breach of any Agreement between Lonza and Buyer or other terms and conditions relating to the use of the Purchased Device or Licensed Process provided to Buyer by Lonza, or (c) the gross negligence or willful misconduct of Buyer or any of its a liates in performing any activity relating to the subject matter hereof.

Lonza does not assume any liability that the Licensed Process, the Purchased Device or any product resulting from the use of the Licensed Process or use of the Purchased Device shall be approved by governmental authorities or any other institution or supervisory board or similar agencies.

# 6 Technical Speci cations

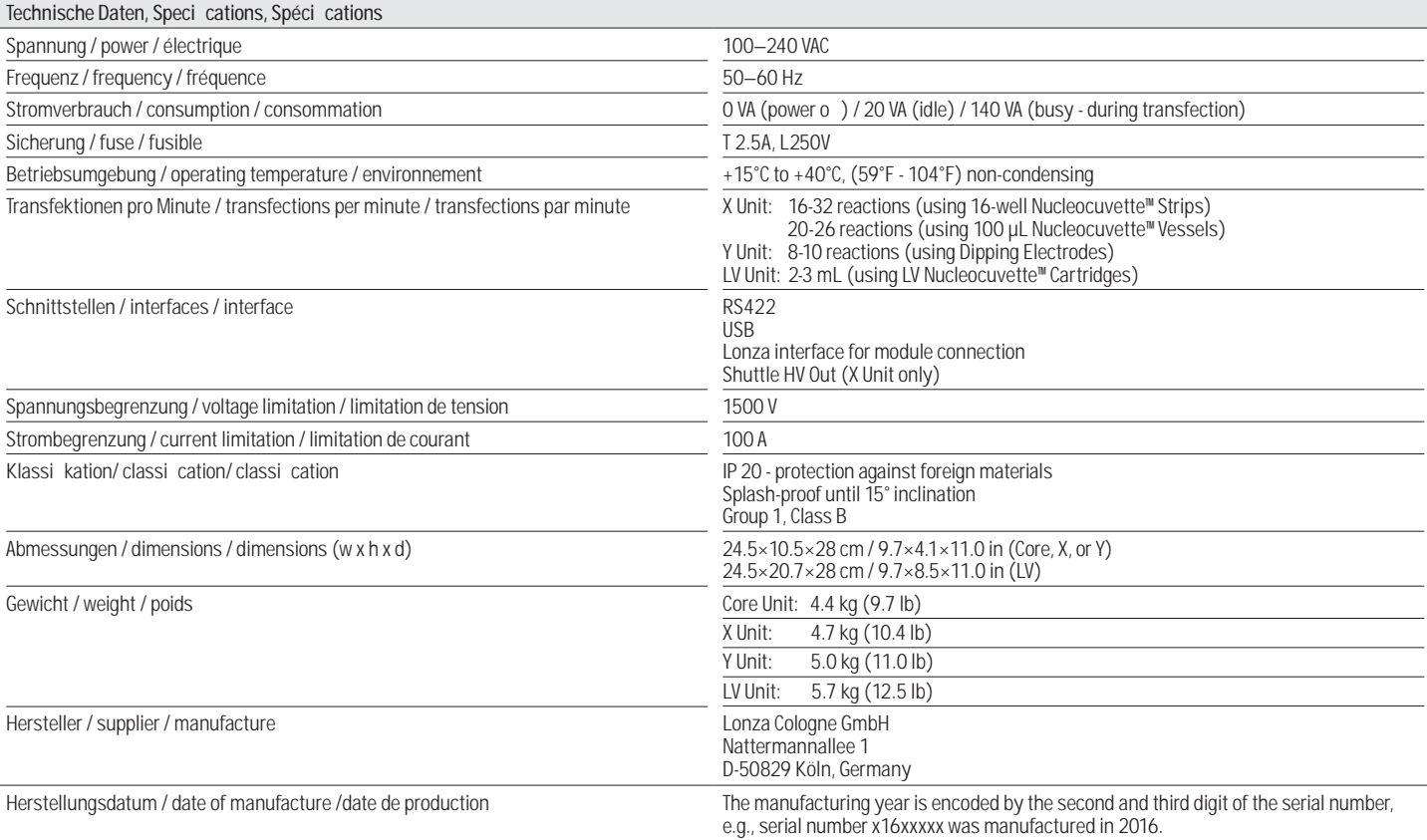

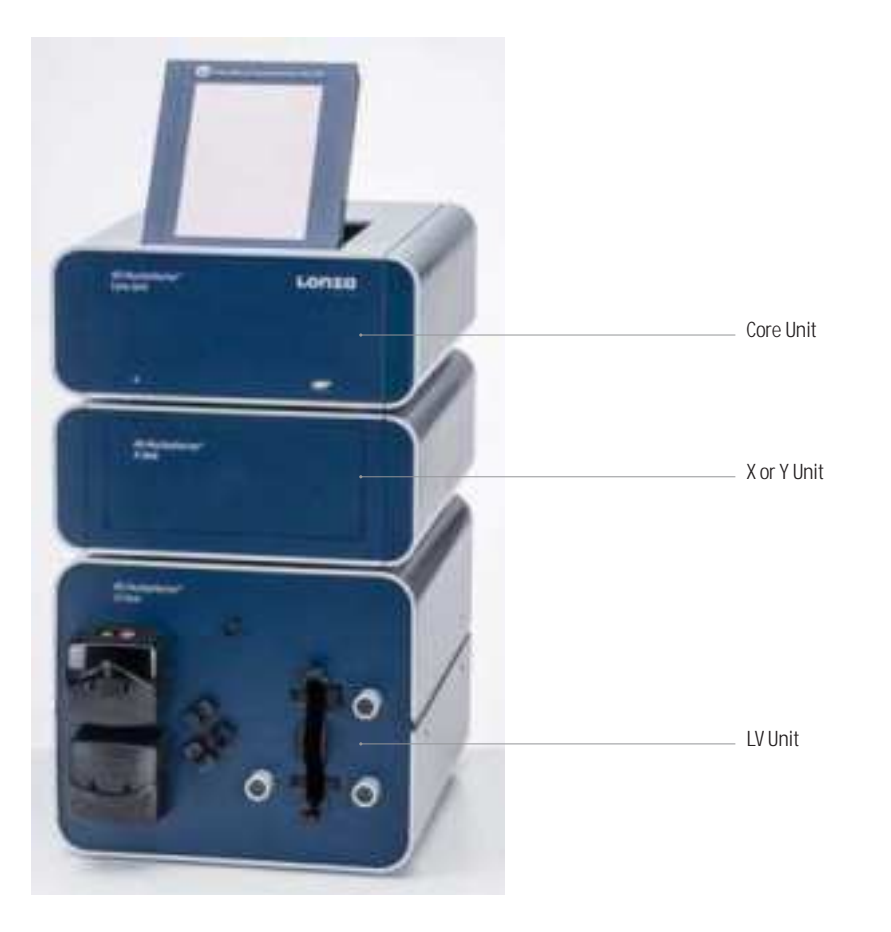

6

## Contact Information

#### North America

Customer Service: +1 800 638 8174 (toll free) order.us@lonza.com Scienti c Support: +1 800 521 0390 (toll free) scienti c.support@lonza.com

#### Europe

Customer Service: +32 87 321 611 order.europe@lonza.com Scienti c Support: +32 87 321 611 scienti c.support.eu@lonza.com

#### International

Contact your local Lonza distributor Customer Service: +1 301 898 7025 Fax: +1 301 845 8291 scienti c.support@lonza.com

#### International 0 ces

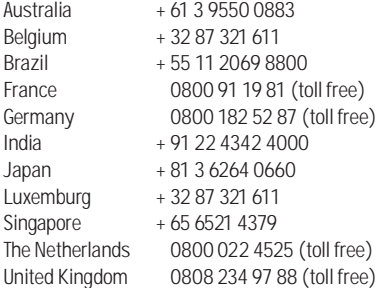

#### Lonza Cologne GmbH – 50829 Cologne, Germany

For research use only. Not for use in diagnostic procedures.

Manufacturer and distributor information: The 4D-Nucleofector™ System is manufactured by Lonza Cologne GmbH, Nattermannallee 1, 50829 Cologne, Germany and distributed in the US by Lonza Walkersville, Inc. (8830 Biggs Ford Road, Walkersville, MD 21793).

The use of this product, alone or in combination with materials and/or methods of others, may require a license from a third party. User shall be fully responsible for determining whether and from whom it requires

such license and for obtaining such license. The Nucleofector™ Technology is covered by patent and/or patent pending rights owned by the Lonza Group Ltd or its a liates. Unless otherwise<br>noted, all trademarks herein are marks of the Lonza Group or its a liates:<br>Nucleofector® Kits contain a proprietary nucleic acid coding for a<br>proprietar a positive control with Lonza products only. Any use of the proprietary nucleic acid or protein other than as a positive control with a Lonza product is strictly prohibited. Use in any other application requires a license from Evrogen. To obtain such a license, please contact Evrogen at

license@evrogen.com. All trademarks belong to Lonza or its a liates or to their respective third

party owners. The information contained herein is believed to be correct and corresponds to the latest state of scientific and technical knowledge. However, no warranty is made, either expressed or implied, regarding its accuracy or the results to be obtained from the use of such information and no warranty is expressed or implied concerning<br>the use of these products. The buyer assumes all risks of use and/or<br>handling. Any user must make his own determination and satisfy<br>himself that the produ and the information and recommendations given by Lonza Group Ltd or its a liates are (i) suitable for intended process or purpose, (ii) in compliance with environmental, health and safety regulations, and (iii) will not infringe any third party's intellectual property rights.

© 2018 Lonza. All rights reserved. CD-MN025 07/18

<u>ON LE DIE LIEU DE LA BELLIEU DE LIEU DE L</u>

## www.lonza.com www.lonza.com/research